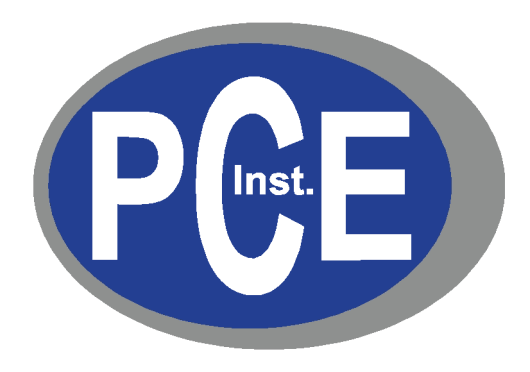

# **Misuratori di qualità dell'aria**

# **serie PCE-PQC**

# **Manuale d'uso**

**Versione 1.0**

**Copyright 2018 PCE Deutschland GmbH, tutti i diritti riservati.** Nessuna parte di questa pubblicazione può essere riprodotta, archiviata in un sistema di recupero dati o trasmessa in qualsiasi forma o con qualsiasi mezzo, per via elettronica o meccanica, mediante fotocopia, registrazione o altrimenti, senza la previa autorizzazione scritta di PCE Deutschland GmbH. Le informazioni contenute in questo documento costituiscono segreti commerciali di proprietà di PCE Deutschland GmbH. L'utente non è autorizzato a divulgare o autorizzare la divulgazione delle suddette informazioni, ad eccezione di quanto autorizzato per iscritto da PCE Deutschland GmbH. Si declina qualsiasi responsabilità inerente ai brevetti riguardo all'uso delle informazioni qui contenute. Benché sia stata adottata ogni precauzione nella preparazione di questo manuale, PCE Deutschland GmbH declina qualsiasi responsabilità per eventuali errori o omissioni. Si declina inoltre qualsiasi responsabilità per i danni risultanti dall'uso delle informazioni qui contenute.

Né PCE Deutschland GmbH, né le sue affiliate risponderanno nei confronti dell'acquirente di questo prodotto o di terze parti per eventuali danni, perdite, costi o spese sostenute dall'acquirente o da terzi a seguito di: incidenti o usi impropri di questo prodotto, oppure modifiche, riparazioni o alterazioni non autorizzate di questo prodotto, oppure il mancato rispetto delle istruzioni d'uso e manutenzione fornite da PCE Deutschland GmbH.

PCE Deutschland GmbH non risponderà per eventuali danni o problemi derivanti dall'uso di qualsiasi componente opzionale o di qualsiasi prodotto o accessorio che non rientri tra quelli designati come prodotti originali di PCE Instruments o come prodotti approvati da PCE Instruments.

PCE Instruments è un marchio registrato di PCE Deutschland GmbH MODBUS è un marchio registrato di Schneider Automation Inc. Microsoft™, Windows™ ed Excel™ sono marchi di Microsoft Corporation

**NOTA:** i contenuti di questo manuale sono soggetti a modifiche senza preavviso.

**Nome del prodotto:** Misuratori di qualità dell'aria serie PCE-PQC di PCE Deutschland GmbH

#### **Numeri di modello:** PCE-PQC 22, PCE-PQC 23, PCE-PQC 34 e PCE-PQC 35

Le norme seguenti si applicano solo ai contatori di particelle con le denominazioni sopra riportate. Le prove di compatibilità elettromagnetica (EMC) vengono condotte con l'uso di alimentatori PCE Instruments.

Nord America: EMI: FCC/ICES-003 Classe A

Dichiarazione di conformità FCC per utenti americani

Questo apparecchio è stato testato ed è risultato conforme ai limiti previsti per i dispositivi digitali di Classe A secondo la Parte 15 delle norme FCC. Tali limiti sono studiati allo scopo di fornire una protezione ragionevole contro le interferenze dannose quanto l'apparecchio viene usato in ambienti commerciali. Questo apparecchio genera, utilizza e può irradiare energia in radiofrequenza e, se non installato e utilizzato in conformità al manuale di istruzioni, può causare interferenze dannose alle comunicazioni via radio. L'utilizzo di questo apparecchio in un'area residenziale può facilmente causare interferenze dannose, nel qual caso l'utente sarà tenuto a correggere l'interferenza a proprie spese.

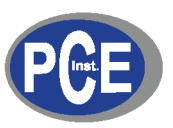

# $C \in$ **Dichiarazione di conformità**

*In conformità con EN ISO/IEC 17050-1:2010*

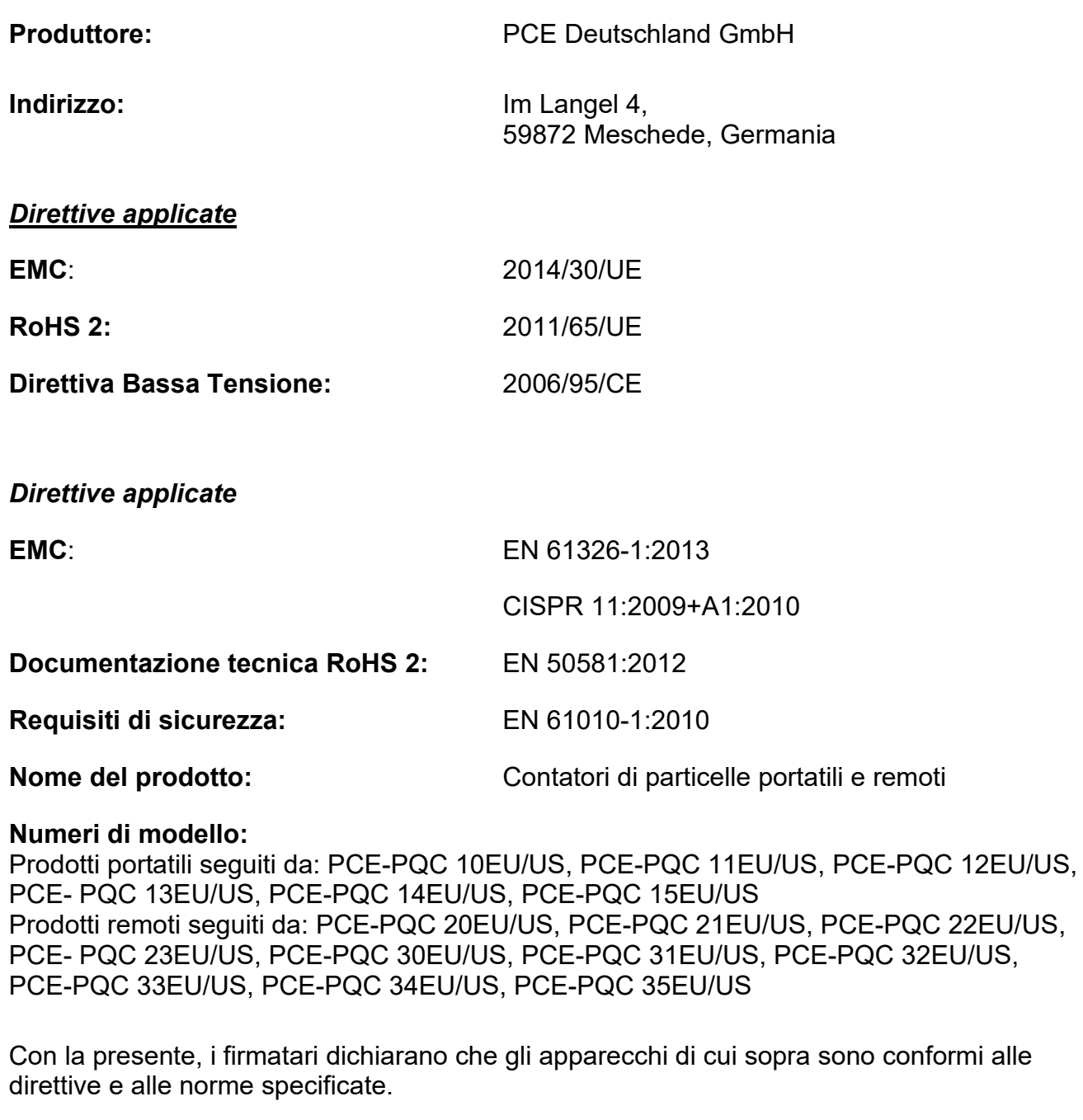

Meschede, Germania

# **Sommario**

# Indice

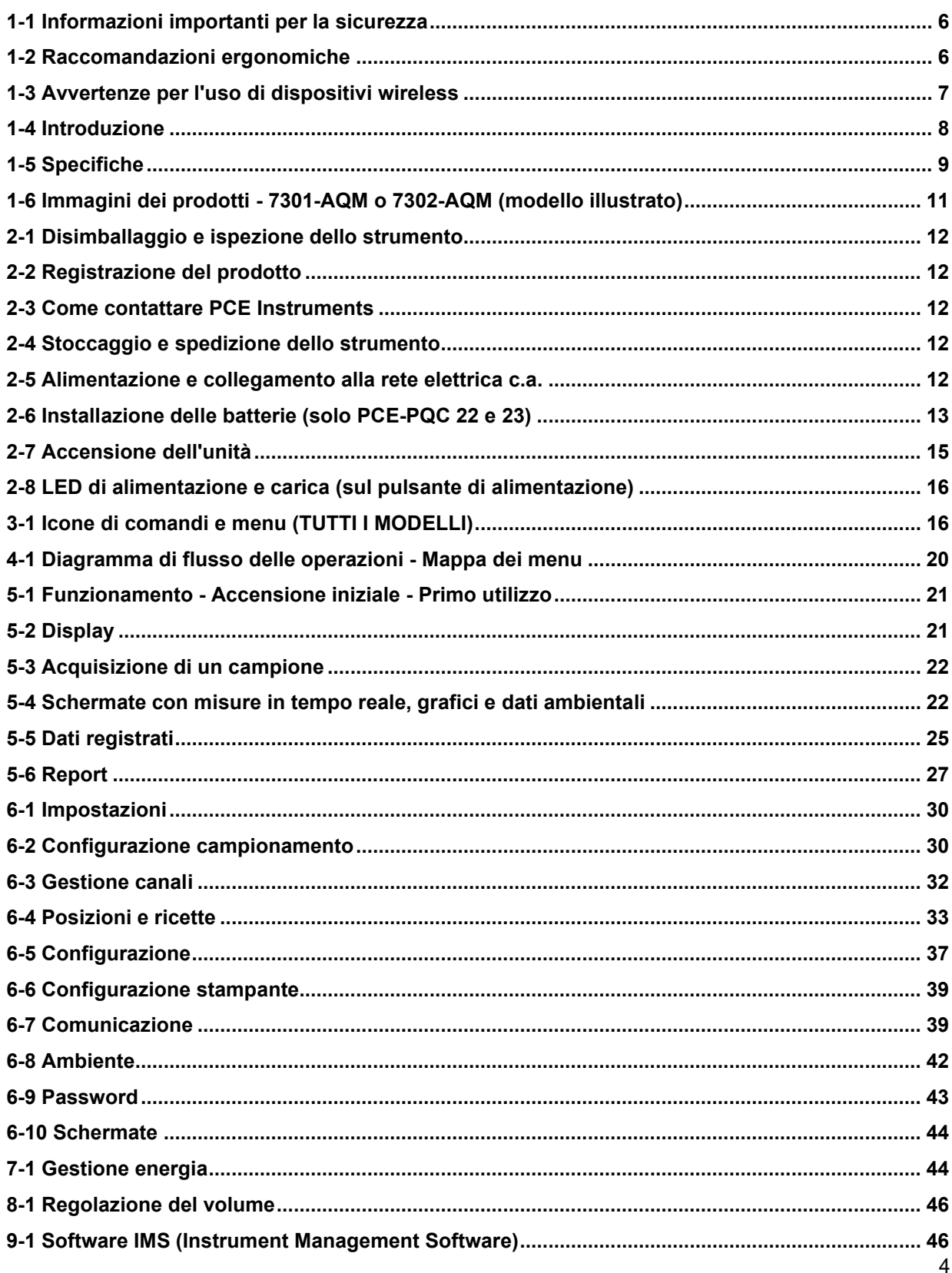

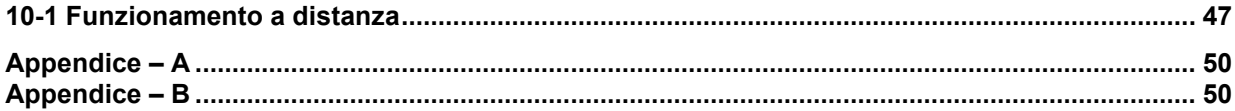

# <span id="page-5-0"></span>**1-1 Informazioni importanti per la sicurezza**

Questa sezione presenta informazioni importanti finalizzate a garantire un utilizzo sicuro ed efficace del prodotto.

Si raccomanda di leggere attentamente questa sezione e di riporla in un luogo accessibile.

- Non utilizzare gas esplosivi, infiammabili o reattivi nelle vicinanze
- Non collegare direttamente a gas o liquidi in pressione
- Non smaltire in modo improprio gli strumenti elettronici; smaltirli solo in conformità con le disposizioni delle norme locali o contattare PCE Instruments per l'opzione di permuta
- Le batterie agli ioni di litio difettose o non funzionanti devono essere riciclate; non gettarle tra i rifiuti generici
- Questo dispositivo contiene un prodotto laser di Classe I che non è accessibile durante il normale funzionamento; non smontare questo dispositivo, in quanto potrebbe causare l'esposizione a radiazioni laser dannose
- Lo smontaggio del dispositivo annullerà tutte le garanzie
- Non utilizzare questo dispositivo per scopi diversi dalla misurazione di particelle nell'ambiente
- Non azionare lo strumento con l'ingresso tappato, in quanto così facendo si potrebbe danneggiare la pompa del vuoto
- Evitare la penetrazione di acqua o altri liquidi nell'ingresso del misuratore di qualità dell'aria, perché questo potrebbe danneggiare l'unità
- Qualsiasi cambiamento o modifica al dispositivo PCE Instruments che non sia espressamente approvata da quest'ultima potrà invalidare l'autorizzazione dell'utente ad azionare il dispositivo, comportare gravi lesioni e invalidare tutte le garanzie

#### **Legenda dei simboli**

I simboli in questo manuale sono identificati in base al livello di importanza, con le seguenti definizioni.

Leggere attentamente quanto segue prima di maneggiare il prodotto.

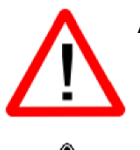

#### **AVVERTENZA:**

Le istruzioni accompagnate da questo simbolo devono essere osservate attentamente per evitare gravi lesioni personali.

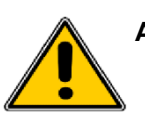

#### **ATTENZIONE:**

Le istruzioni accompagnate da questo simbolo devono essere osservate per evitare lesioni personali minori o danni minori all'apparecchio.

**NOTA:** il laser contenuto in questo prodotto è completamente racchiuso in un sensore senza parti riparabili dall'utente. Inoltre, il livello di emissione non supera l'AEL (Accessible Emission Limit) di Classe 1 in tutte le condizioni di funzionamento, manutenzione, assistenza e guasto.

# <span id="page-5-1"></span>**1-2 Raccomandazioni ergonomiche**

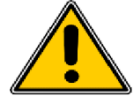

**ATTENZIONE**: per prevenire o ridurre i potenziali rischi di lesioni ergonomiche, osservare le raccomandazioni seguenti. Consultare il responsabile locale per la salute e la sicurezza per verificare che siano rispettati i programmi di prevenzione infortuni dell'azienda.

- Ridurre o eliminare i movimenti ripetitivi
- Mantenere una posizione naturale quando si impugna lo strumento
- Ridurre o eliminare gli sforzi eccessivi
- Tenere a portata di mano gli oggetti di uso frequente
- Eseguire le attività all'altezza corretta
- Utilizzare un treppiede o il supporto integrato con lo strumento in disposizione indipendente

# <span id="page-6-0"></span>**1-3 Avvertenze per l'uso di dispositivi wireless**

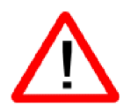

Si raccomanda di osservare tutte le avvertenze relative all'utilizzo dei misuratori di qualità dell'aria PCE Instruments in cui è installato il modulo di comunicazione Wi-Fi opzionale.

#### **Sicurezza negli ospedali**

I dispositivi wireless trasmettono energia in radiofrequenza e possono interferire con le apparecchiature elettromedicali. I dispositivi wireless devono essere spenti ovunque ciò venga richiesto in ospedali, cliniche o strutture sanitarie. Tali richieste hanno lo scopo di prevenire possibili interferenze con apparecchiature medicali sensibili.

#### **Pacemaker**

I produttori di pacemaker raccomandano di mantenere una distanza minima di 15 cm (6 pollici) tra un dispositivo wireless portatile e un pacemaker, per evitare potenziali interferenze con quest'ultimo. Tali raccomandazioni sono in linea con le ricerche indipendenti e le raccomandazioni di Wireless Technology Research.

#### **Raccomandazioni per i portatori di pacemaker:**

- Tenere SEMPRE il dispositivo acceso a più di 15 cm (6 pollici) di distanza dal pacemaker
- Non tenere il dispositivo sul petto
- Usare il braccio più lontano dal pacemaker per ridurre al minimo il potenziale di interferenza
- Spegnere il dispositivo se si ha motivo di sospettare che sia in atto un'interferenza

#### **Altri dispositivi medici**

Si raccomanda di consultare il proprio medico curante o il produttore del dispositivo medico per determinare se il funzionamento del proprio prodotto wireless possa interferire con quel dispositivo medico.

# <span id="page-7-0"></span>**1-4 Introduzione**

Grazie per avere acquistato un misuratore di qualità dell'aria PCE Instruments, lo strumento più avanzato oggi disponibile.

Questo manuale d'uso fornisce le spiegazioni dettagliate e le istruzioni necessarie per l'uso e il funzionamento corretto delle numerose funzionalità del dispositivo.

I misuratori di qualità dell'aria PCE Instruments presentano un ampio range di misura dinamico, tra 0,3 μm e 25,0 pm, con binning variabile reale per le impostazioni di regolazione della dimensione dei canali a 0,01 pm, e con possibilità di regolare le dimensioni dei canali PM e visualizzare simultaneamente i valori PM1,0, PM2,5, PM5,0 PM10,0 e TPM. Questo strumento utilizza 7 o più processori per mantenere e gestire le varie funzioni operative. L'elaborazione avanzata consente inoltre l'esecuzione simultanea di molte operazioni, anche durante il campionamento. Tra queste, l'aggiunta di annotazioni sul campionamento in corso, oppure l'aggiunta di annotazioni ai dati registrati in precedenza mentre è in corso il campionamento.

La funzione di misura in tempo reale è in grado di regolare con precisione la sensibilità dello strumento in modo da localizzare le fonti di particelle con indicazioni visive e sonore. Questo misuratore versatile è in grado di conteggiare concentrazioni di particelle superiori a quelle tipiche; grazie a questa caratteristica, la funzione di misura in tempo reale può rilevare la contaminazione da sorgenti puntiformi nelle camere bianche e individuare le concentrazioni di particelle relativamente elevate generate in molti ambienti industriali.

Questo strumento dispone inoltre di una modalità che consente di misurare la concentrazione di massa delle particelle in un ambiente per verificarne la conformità alle norme industriali in materia di salute e sicurezza. L'unità può misurare tutti i (6) canali regolabili per la dimensione delle particelle e acquisire i livelli di PM, che vengono indicati in μg/m<sup>3</sup> usando valori corretti per la densità delle particelle e la correzione dell'indice di rifrazione.

La tecnologia integrata in questi misuratori di qualità dell'aria (solo 7301-AQM e 7302-AQM) include funzioni avanzate di gestione dei consumi e la prima modalità 'sleep' del settore. Questo consente allo strumento di acquisire campioni in modo intermittente per diversi mesi, riducendo al minimo il consumo di energia e aumentando la durata del sistema.

I misuratori di qualità dell'aria PCE Instruments utilizzano protocolli e metodi di comunicazione versatili, tra cui: MODBUS TCP, USB Host, USB Client e Wi-Fi (opzionale), MODBUS RTU (opzionale) e ASCII.

La funzionalità di hosting del server web remoto permette di monitorare e controllare il misuratore di qualità dell'aria da qualsiasi PC, smartphone o tablet semplicemente inserendo l'indirizzo IP del contatore di particelle sulla rete locale in qualsiasi browser. I processori principali consentono connessioni multiple, tutte con accesso simultaneo, per la verifica, il monitoraggio e il controllo funzionale dello strumento.

Grazie,

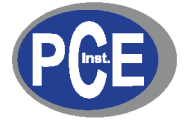

# <span id="page-8-0"></span>**1-5 Specifiche**

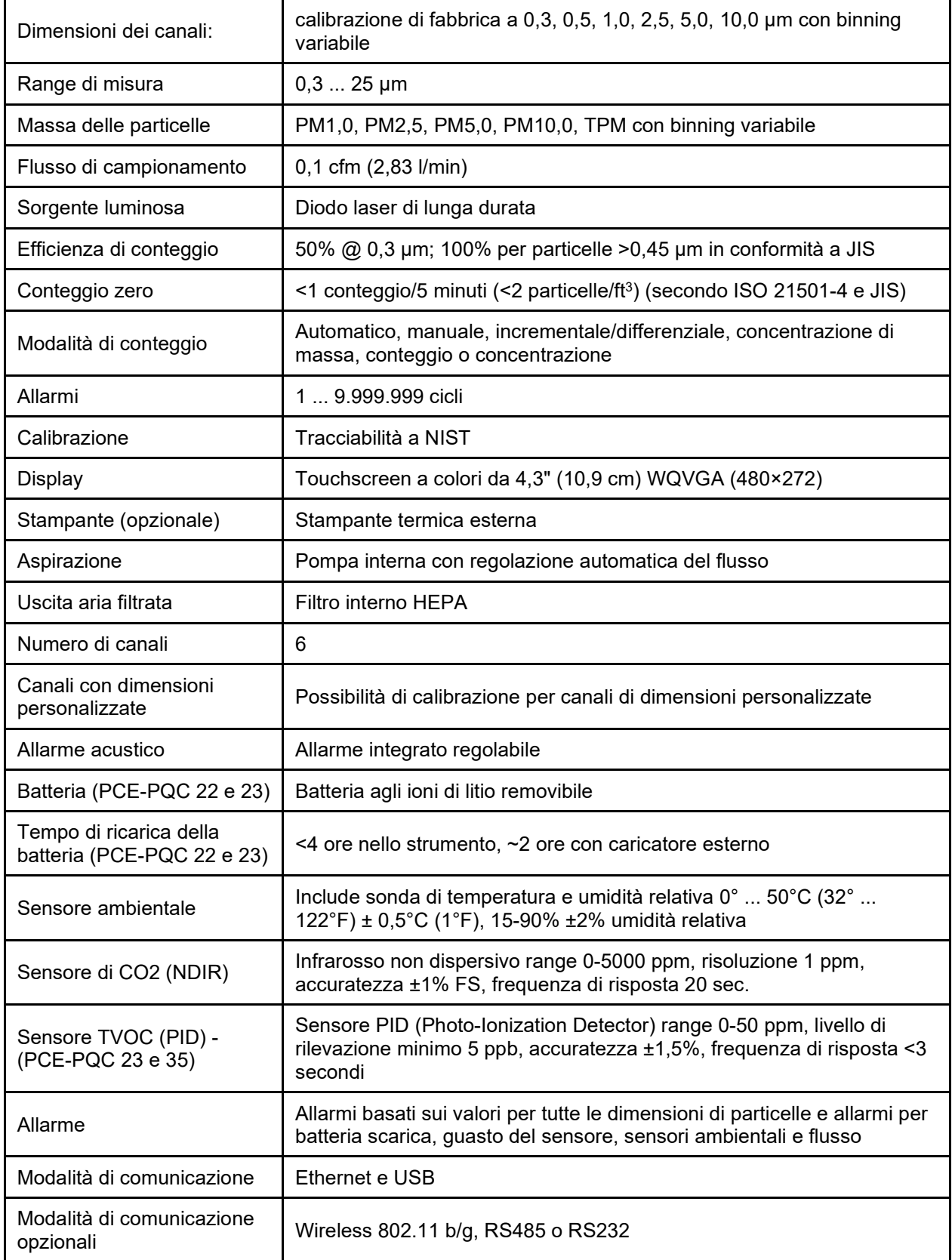

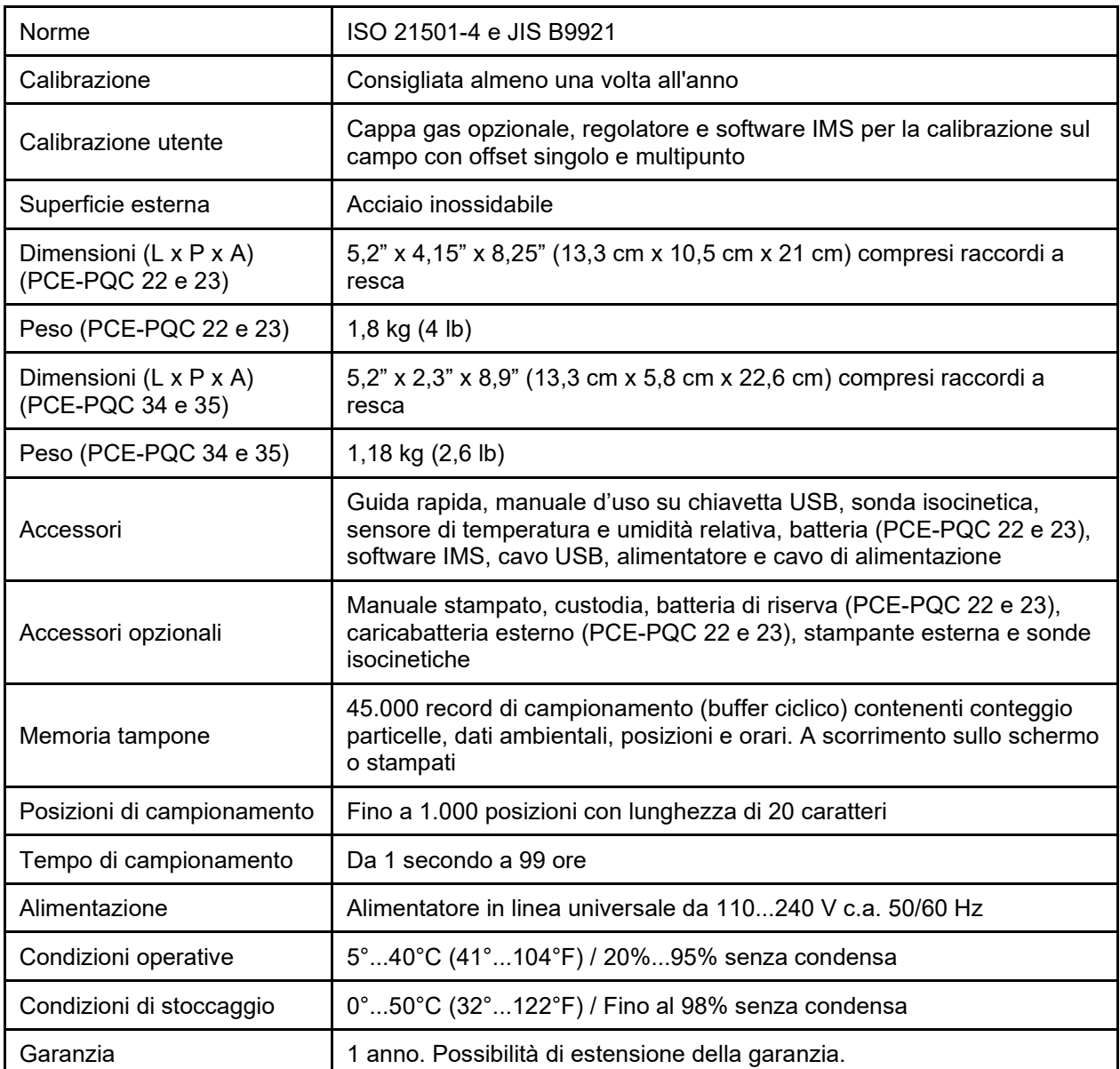

Si osservi che le specifiche sono soggette a modifiche senza obbligo di preavviso.

# <span id="page-10-0"></span>**1-6 Immagini dei prodotti - 7301-AQM o 7302-AQM (modello illustrato)**

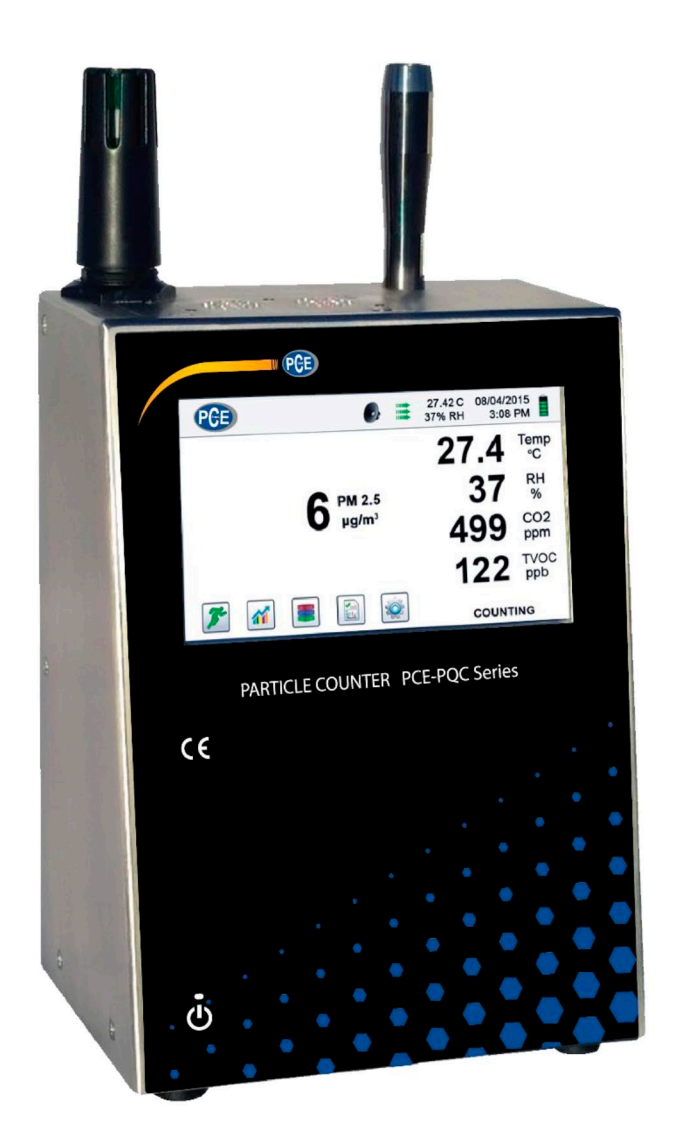

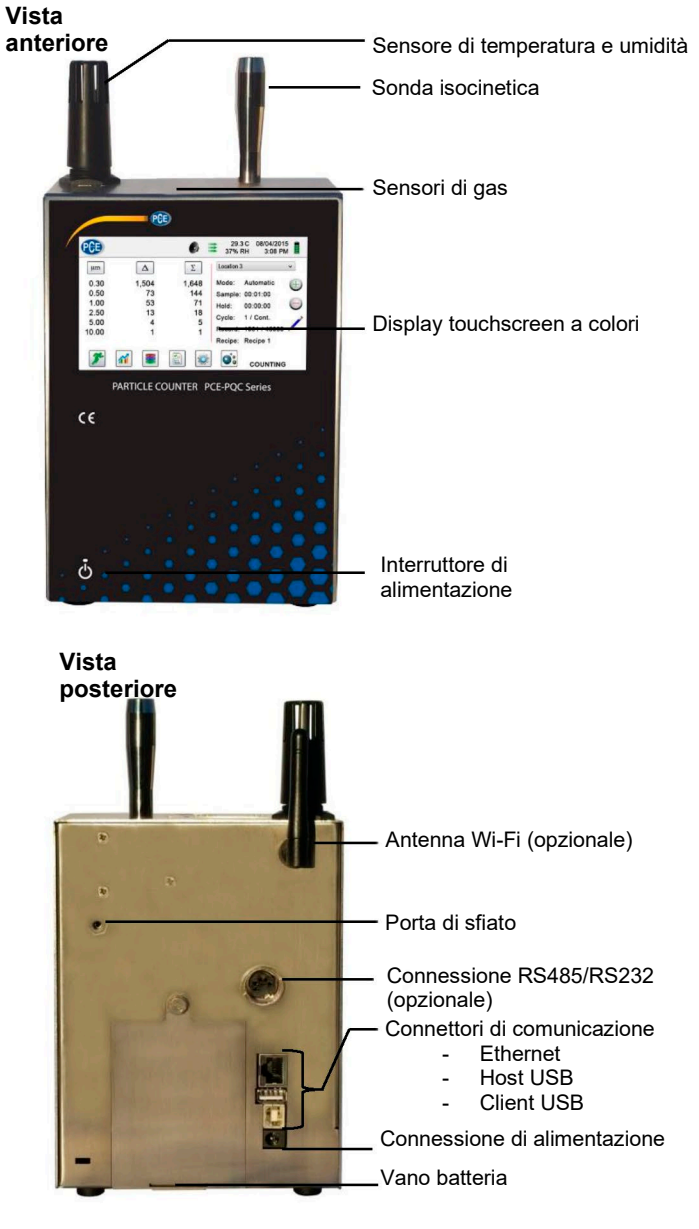

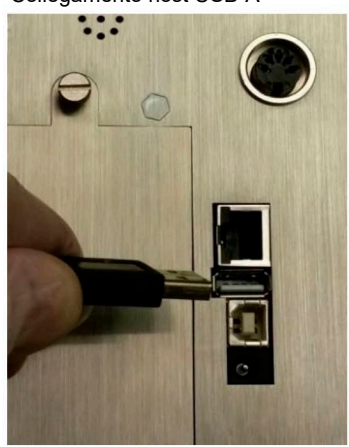

Collegamento del cavo Ethernet Collegamento client USB-B Collegamento host USB-A

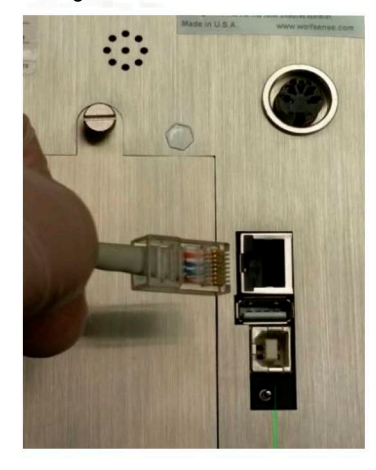

## <span id="page-11-0"></span>**2-1 Disimballaggio e ispezione dello strumento**

Il materiale di imballaggio è stato scelto con cura per garantire che il misuratore di qualità dell'aria PCE Instruments arrivi all'utente in condizioni perfette. Se lo strumento ha subito sollecitazioni eccessive durante il trasporto, è possibile che la scatola presenti segni di danneggiamento visibili. In caso di danni, conservare il contenitore di trasporto e il materiale di imballaggio per l'ispezione del corriere. Procedendo con cautela, estrarre lo strumento dal contenitore di trasporto e verificare che il contenuto non presenti parti danneggiate o mancanti. Se lo strumento appare danneggiato o vi sono componenti mancanti, contattare tempestivamente il corriere e PCE Instruments. Conservare il contenitore e il materiale di imballaggio per l'eventuale restituzione dello strumento.

### <span id="page-11-1"></span>**2-2 Registrazione del prodotto**

Tutti i misuratori di qualità dell'aria PCE Instruments vengono registrati automaticamente al momento della vendita per il periodo di garanzia, e sono identificati mediante il numero di serie.

## <span id="page-11-2"></span>**2-3 Come contattare PCE Instruments**

Per ordinare accessori, ricevere assistenza tecnica, segnalare articoli danneggiati o mancanti dall'imballaggio o ricevere i dati di contatto del più vicino rivenditore autorizzato di PCE Instruments, telefonare ai numeri **+1-800-257-3872 o +1-978-264-0292.**

## <span id="page-11-3"></span>**2-4 Stoccaggio e spedizione dello strumento**

Questo strumento utilizza una moderna cella di alimentazione agli ioni di litio di alta qualità. Questo componente deve essere rimosso dal dispositivo prima della spedizione dell'unità. Se lo strumento deve essere imballato e spedito per la calibrazione annuale o per un intervento di assistenza, si raccomanda di utilizzare i materiali di imballaggio originali. Se non sono disponibili, imballare lo strumento in una scatola robusta e verificare che sia ben protetto con materiali di imballaggio idonei ad attutire gli urti e a proteggerlo da eventuali danni durante il trasporto.

Per lo stoccaggio dello strumento, disporlo nella custodia opzionale o in una scatola, coperto, in un ambiente che soddisfi le specifiche riportate nella Sezione 1-5.

### <span id="page-11-4"></span>**2-5 Alimentazione e collegamento alla rete elettrica c.a.**

Lo strumento PCE Instruments viene fornito con un cavo di alimentazione provvisto di adattatore per il funzionamento con corrente c.a. e la ricarica della batteria. L'adattatore di alimentazione è progettato per l'uso con le tensioni di rete disponibili in vari paesi. È necessario utilizzare l'adattatore corretto in base al tipo di connettori elettrici c.a. in uso a livello locale. Se l'adattatore di alimentazione dello strumento non dispone di una spina configurata correttamente, contattare PCE Instruments o un rivenditore autorizzato.

Per installare l'adattatore di alimentazione idoneo per il proprio paese, farlo scorrere nell'alimentatore come illustrato nelle immagini.

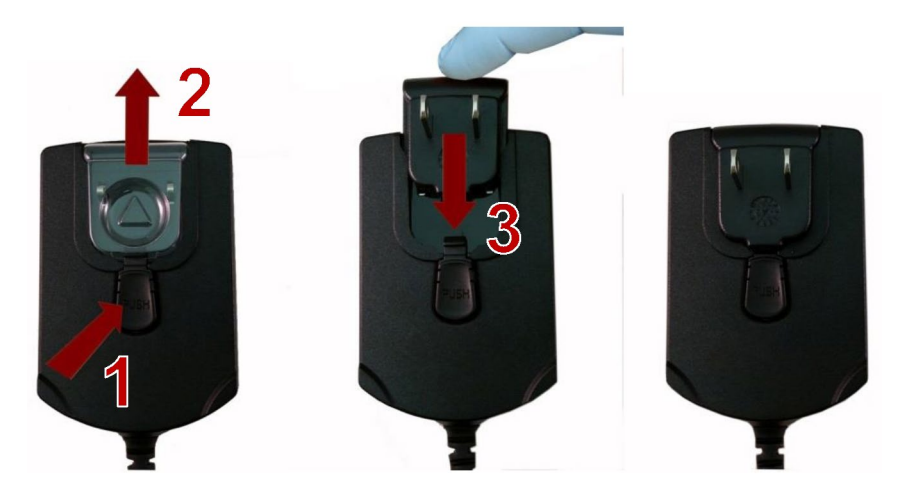

# <span id="page-12-0"></span>**2-6 Installazione delle batterie (solo PCE-PQC 22 e 23)**

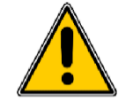

**ATTENZIONE** - La batteria ricaricabile PCE Instruments è un pacco batteria intelligente con capacità di elaborazione integrata, in grado di garantire il corretto caricamento delle celle e supportare altre funzioni avanzate di gestione dell'energia dello strumento. Per garantire una lunga durata delle batterie e il rispetto delle norme locali in materia di utilizzo, stoccaggio e smaltimento delle batterie agli ioni di litio, si raccomanda di seguire con attenzione queste istruzioni.

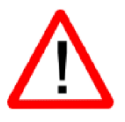

**AVVERTENZA** – Non collegare o caricare la batteria ricaricabile agli ioni di litio PCE Instruments con fonti di alimentazione diverse dal caricabatterie esterno ricaricabile PCE Instruments modello SPCAS-99005A o dall'alimentatore PCE Instruments modello SPCEE-80128. L'uso di qualsiasi altro caricabatterie può causare incendi, scosse elettriche o lesioni gravi.

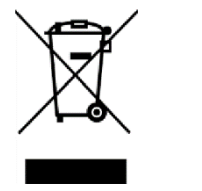

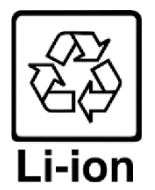

**Attenzione: smaltire le batterie agli ioni di litio PCE Instruments presso un punto di riciclo locale autorizzato.**

Installare il pacco batteria PCE Instruments nello strumento procedendo come segue:

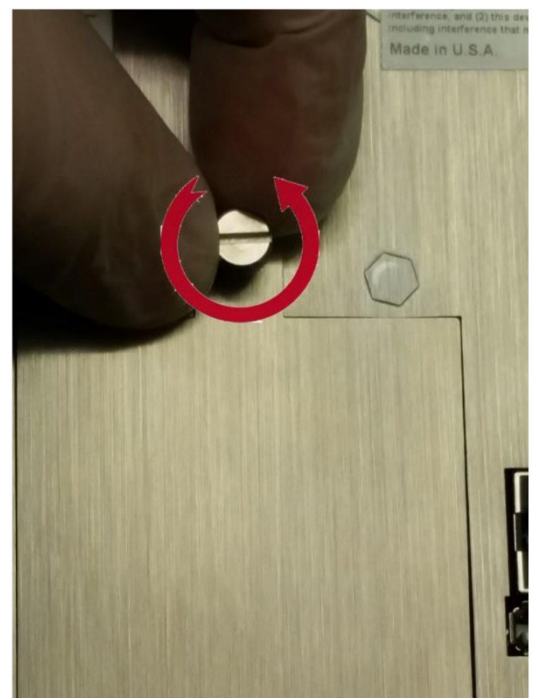

Passo 1 - Allentare la vite a testa cilindrica zigrinata

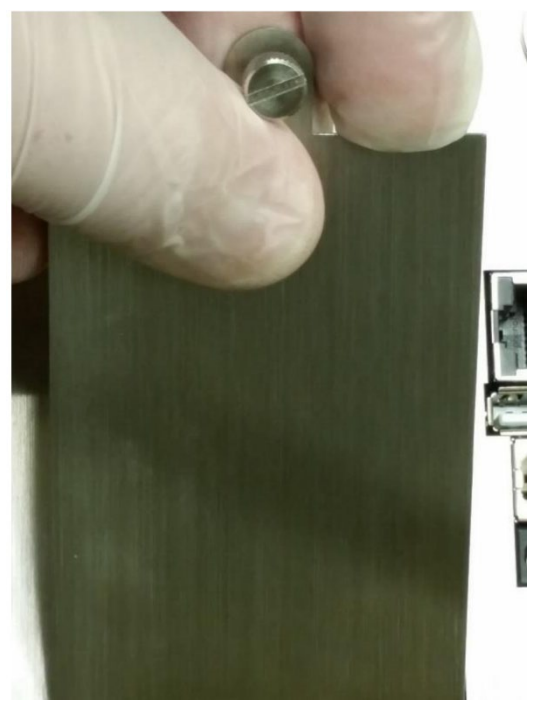

Passo 2 - Rimuovere lo sportello del vano batterie

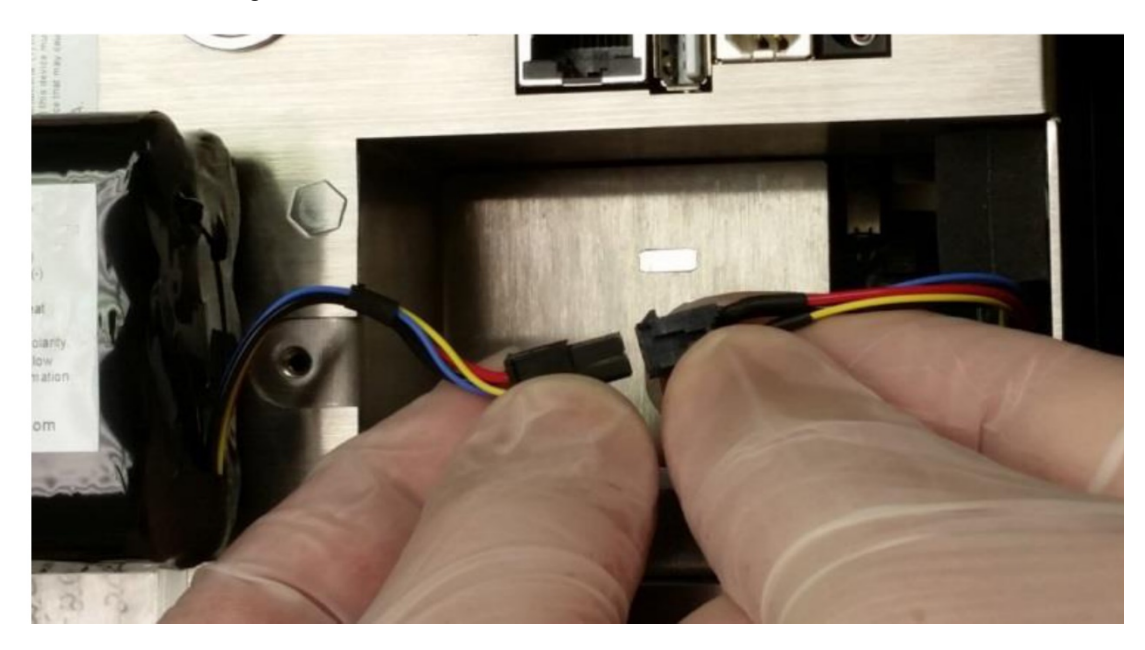

Passo 3 - Inserire lo spinotto di connessione della batteria nella presa corrispondente nel vano batteria.

**NOTA:** i fili vanno allineati seguendo il colore e la forma sagomata della presa. Sistemare i cavi con cura nella rientranza posta nella parte posteriore del vano batteria.

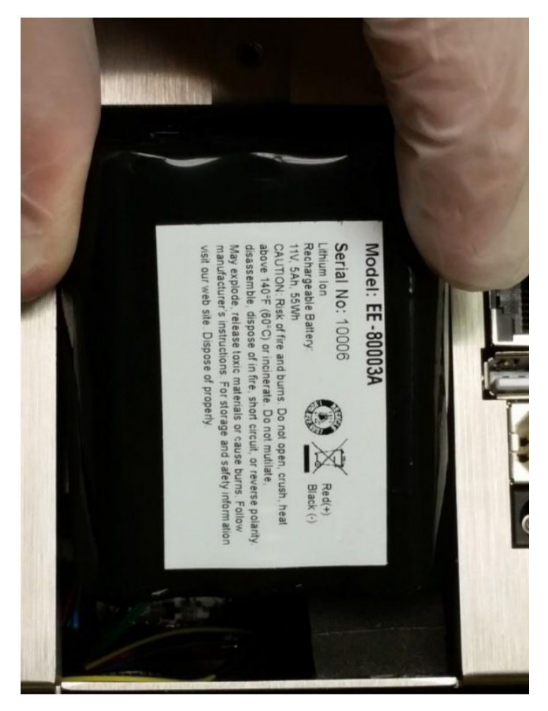

Passo 5 - Introdurre con attenzione la batteria nel vano

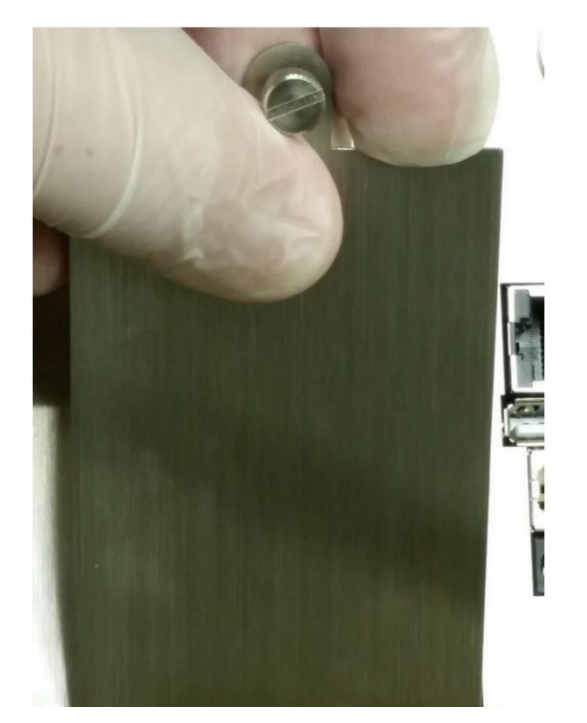

Passo 6 - Riposizionare lo sportello del vano batterie e serrare la vite a testa cilindrica zigrinata.

**NOTA:** le unità 5301-AQM e 5302-AQM non contengono batterie; sono alimentate soltanto dalla rete c.a.

# <span id="page-14-0"></span>**2-7 Accensione dell'unità**

Il pulsante di alimentazione esterno posto nell'angolo in basso a destra sul lato anteriore dello strumento permette di accendere e spegnere l'unità e di attivare e disattivare il campionamento.

Premendo il pulsante lo strumento si accende.

Premendo brevemente il pulsante viene avviata la pompa e ha inizio il campionamento.

Premendo nuovamente il pulsante per 1 secondo il campionamento viene interrotto.

Premendo il pulsante per 2,5 secondi lo strumento si spegne.

L'unità può anche essere spenta dalla schermata di gestione dell'energia.

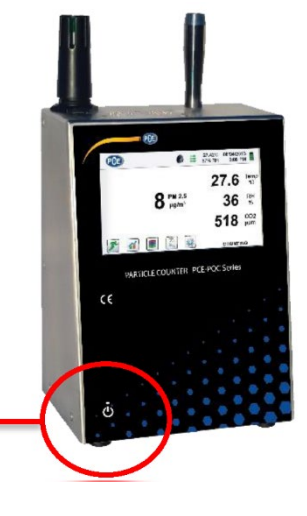

**Pulsante di alimentazione**

# <span id="page-15-0"></span>**2-8 LED di alimentazione e carica (sul pulsante di alimentazione)**

Lo stato di alimentazione e di carica viene indicato esternamente sullo strumento al centro del pulsante di alimentazione e campionamento. L'indicazione fornisce informazioni sullo stato dell'unità e sui livelli di carica (illustrati sulla destra).

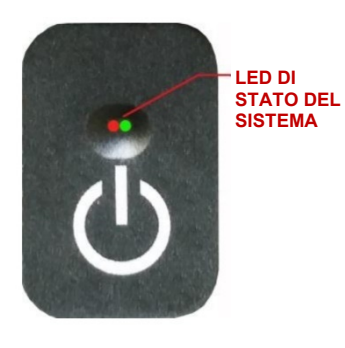

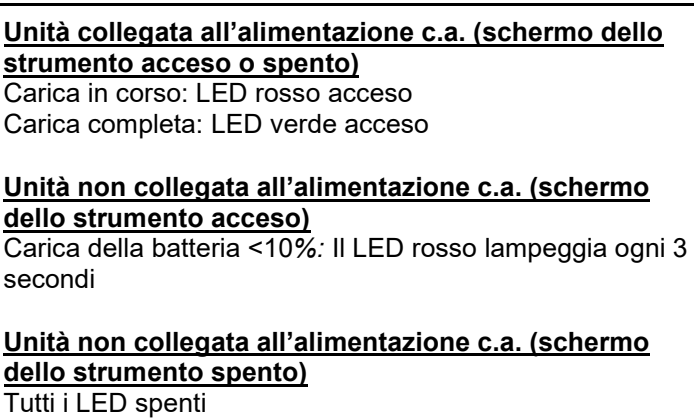

# <span id="page-15-1"></span>3 **3-1 Icone di comandi e menu (TUTTI I MODELLI)**

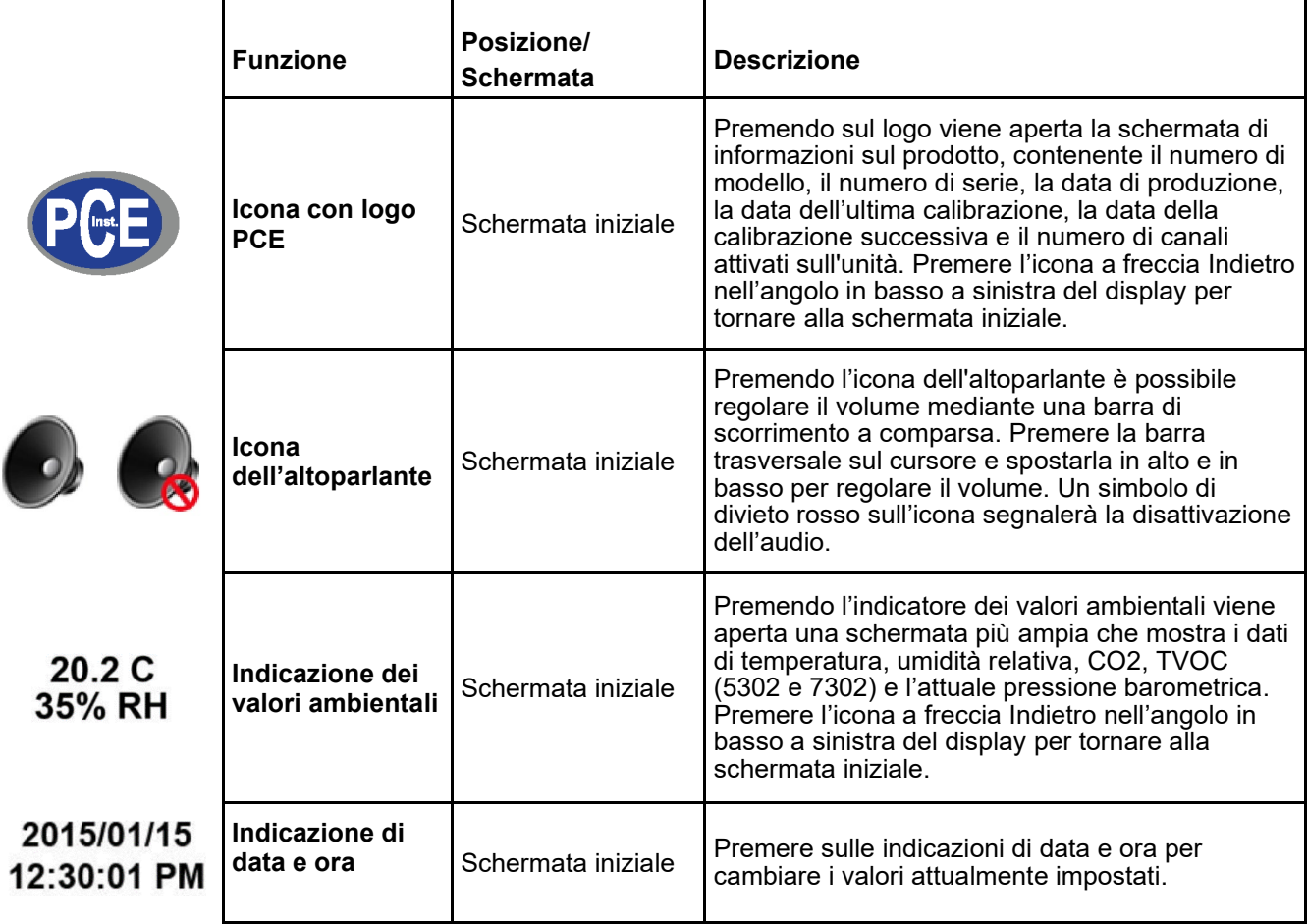

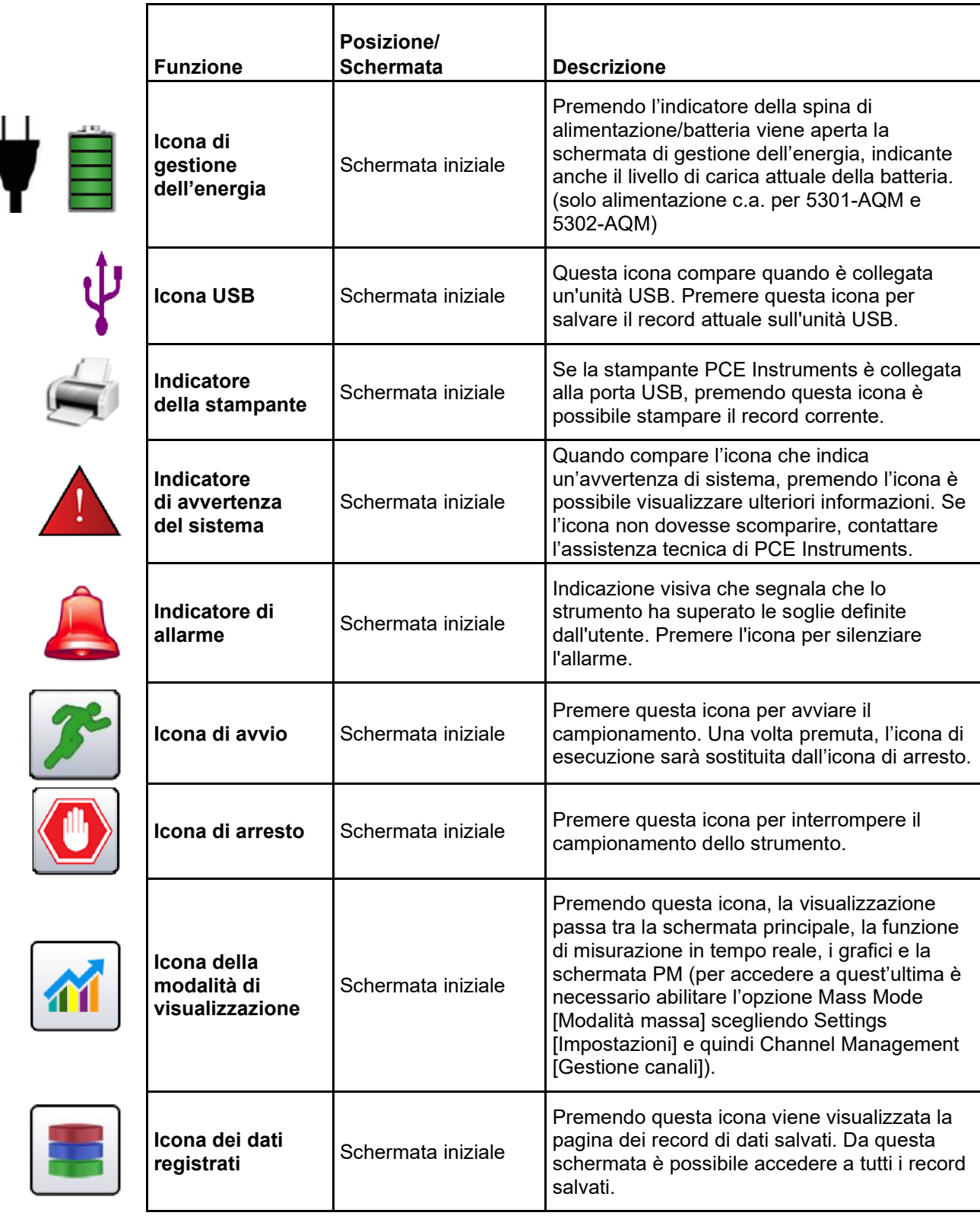

٦

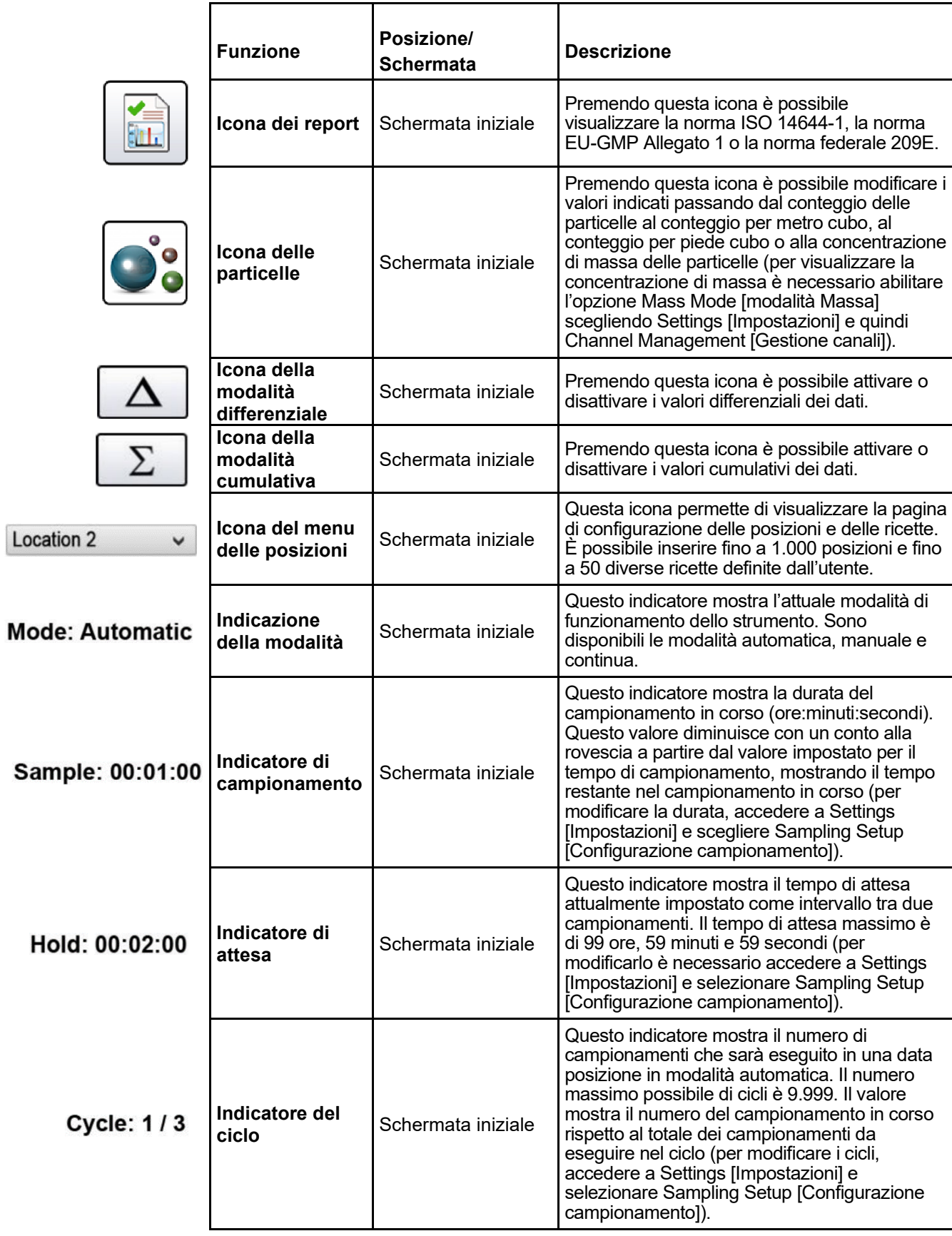

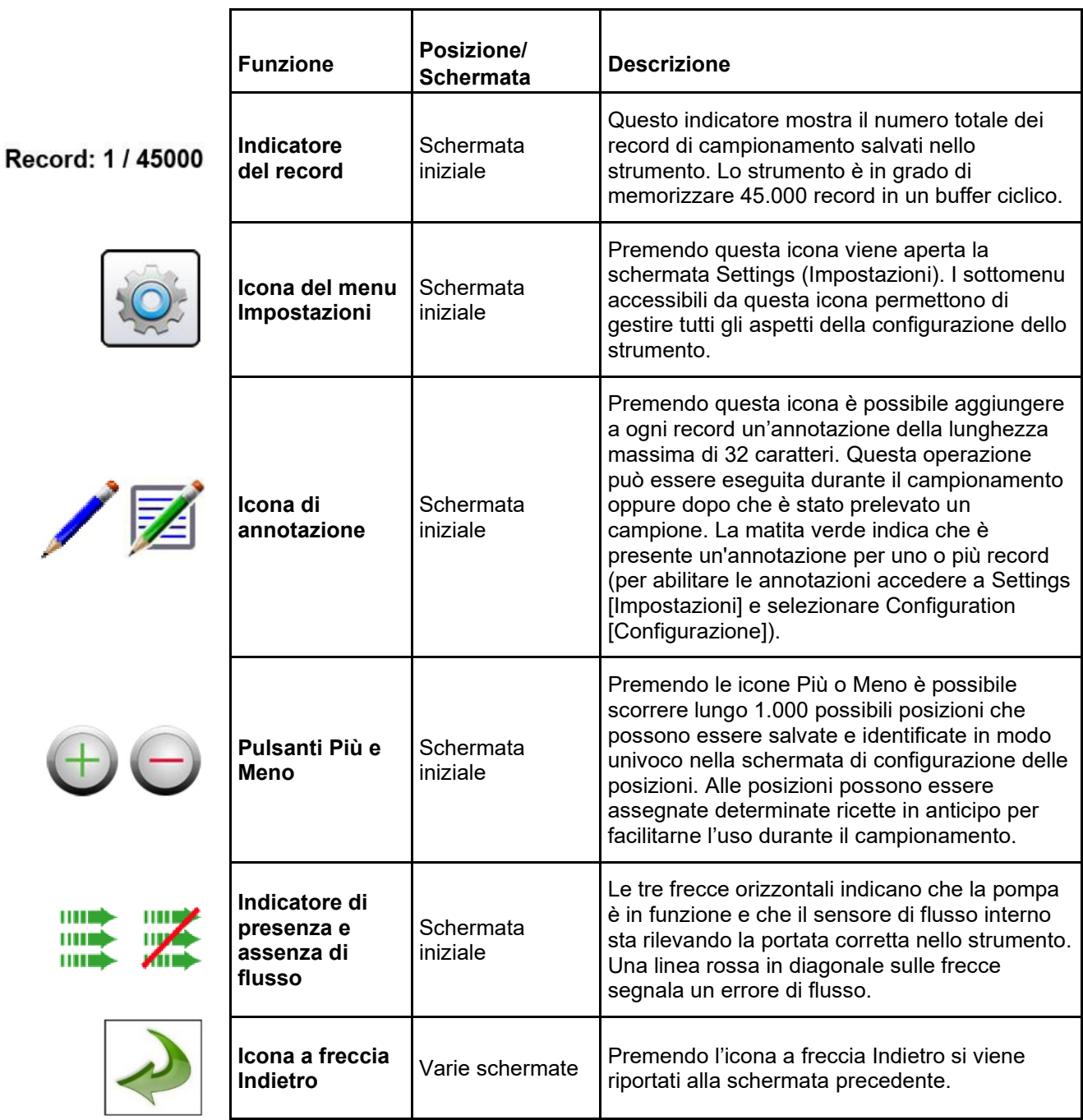

# <span id="page-19-0"></span>4 **4-1 Diagramma di flusso delle operazioni - Mappa dei menu**

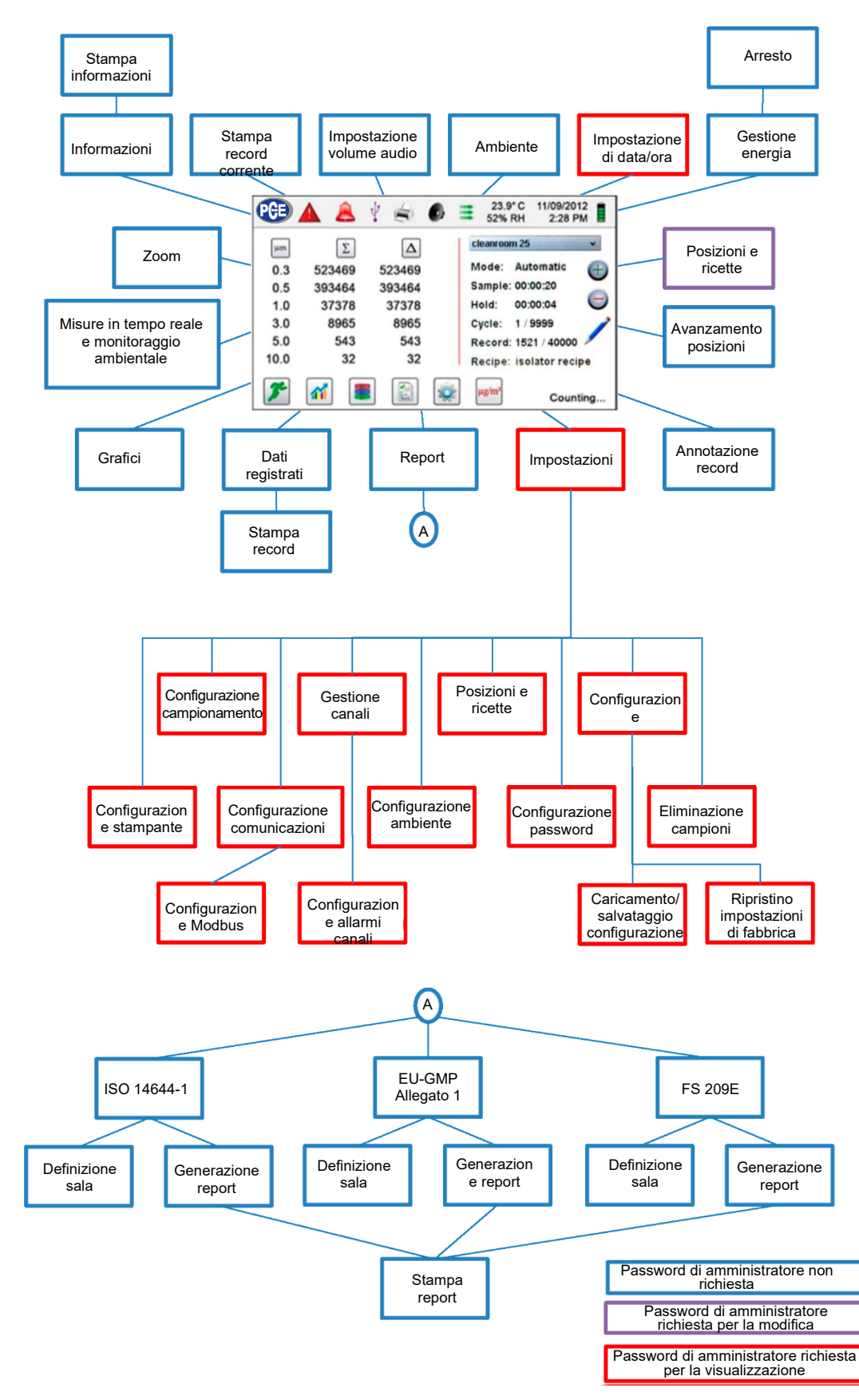

# <span id="page-20-0"></span>5 **5-1 Funzionamento - Accensione iniziale - Primo utilizzo**

Alla prima accensione del misuratore di qualità dell'aria, si apre una finestra con il messaggio "Time of Day Clock Not Set" (Orologio non impostato). Premere OK per impostare l'orologio.

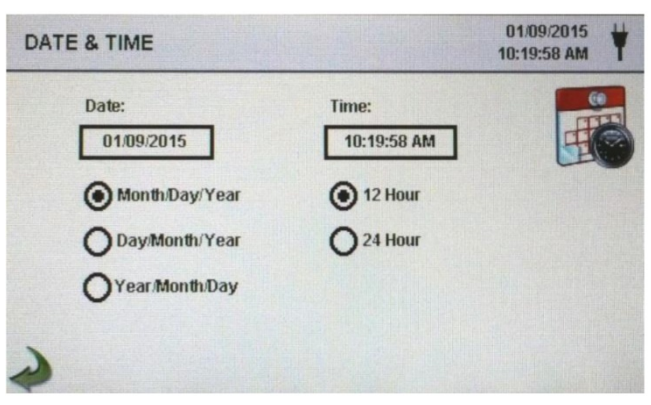

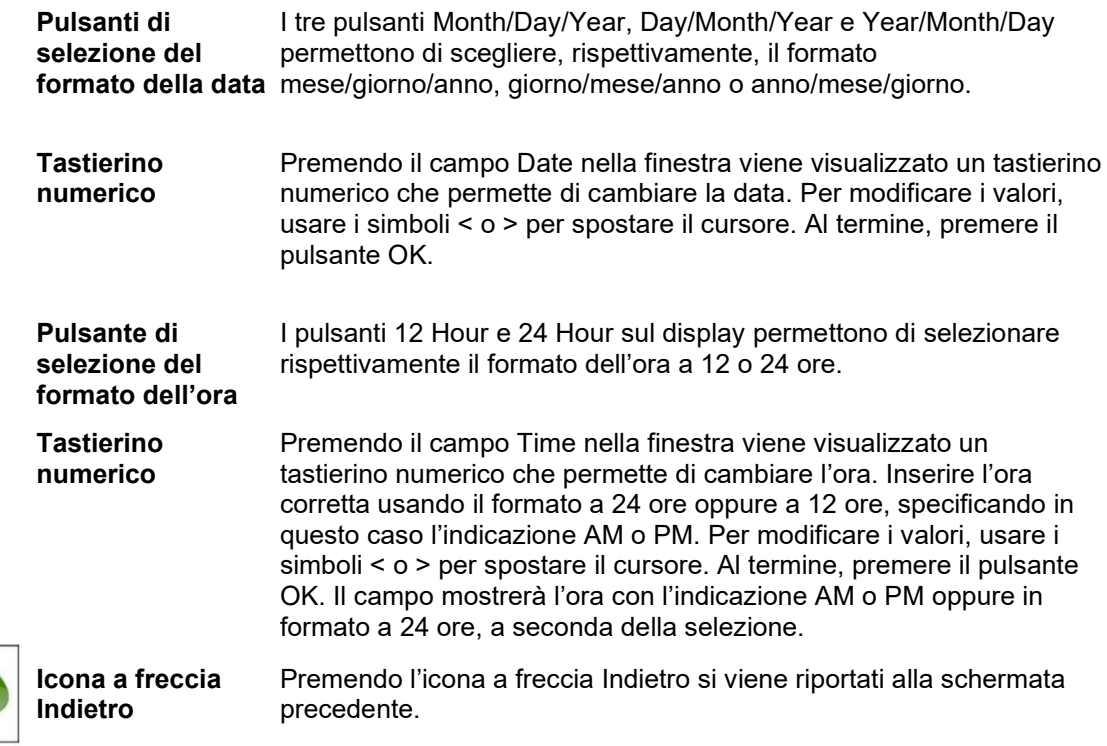

# <span id="page-20-1"></span>**5-2 Display**

Premendo su uno spazio vuoto sullo schermo è possibile ingrandire o ridurre la visualizzazione della pagina iniziale

| PGEI  |        | $\bullet$ $\neq$ | 02/01/2018<br>08:06:26 AM |  |
|-------|--------|------------------|---------------------------|--|
| um    | Δ      | $\Sigma$         | <b>Location 1</b><br>u    |  |
| 0.30  | 3,437  | 3,761            | Automatic<br>Mode:        |  |
| 0.50  | 251    | 324              | Sample: 00:00:10          |  |
| 1.00  | 44     | 73               | 00:00:00<br>Hold:         |  |
| 2.50  | 20     | 29               |                           |  |
| 5.00  | 6      |                  |                           |  |
| 10.00 | 3      | 3                | Record: 1170 / 45000      |  |
|       |        |                  |                           |  |
|       | $\sim$ | 罰                |                           |  |
|       |        |                  | <b>STOPPED</b>            |  |

02/01 PGE  $\bullet$   $\neq$  $\boxed{\mu m}$  $\boxed{\Delta}$  $\boxed{\Sigma}$ 3,437<br>251 3,761  $0.30$  $0.50$ 324  $1.00$ 44 73  $2.50$  $20$ 29  $5.00$  $6\phantom{1}6$  $10.00$ 3 **STOPPED** Location: Location

Vista standard Vista ingrandita

# <span id="page-21-0"></span>**5-3 Acquisizione di un campione**

#### **Schermata di campionamento principale**

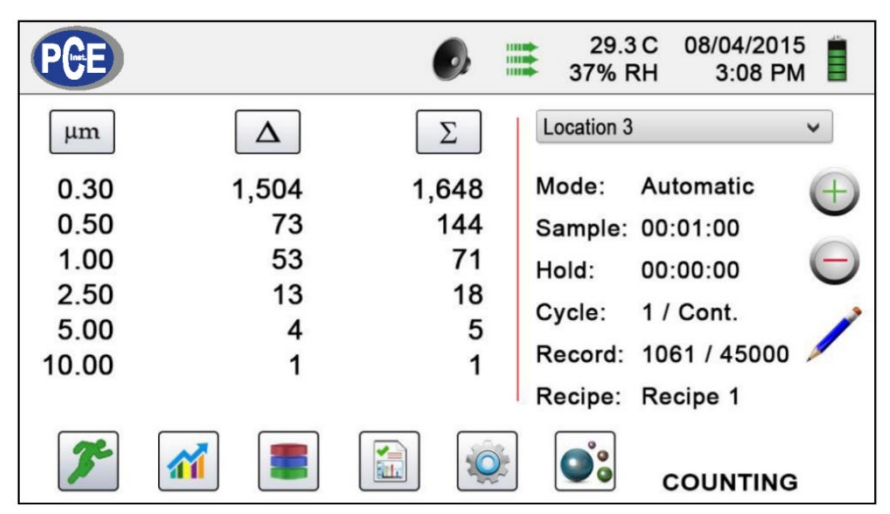

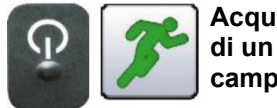

**Acquisizione campione**

> **Arresto del campiona mento**

**Per avviare il campionamento è possibile premere il pulsante di alimentazione/campi onamento oppure l'icona di avvio sul display**

**Per arrestare il campionamento è possibile premere il** 

**pulsante di** 

**display**

Per avviare un campionamento, premere il pulsante di alimentazione/campionamento oppure l'icona di avvio sullo schermo. Il campionamento verrà eseguito in base ai parametri di configurazione visualizzati sul lato destro della schermata iniziale (per modificare il tempo di campionamento accedere a Settings [Impostazioni] e scegliere Sampling Setup [Configurazione campionamento]).

Per interrompere il campionamento, premere il pulsante di alimentazione/campionamento oppure l'icona di arresto sullo schermo.

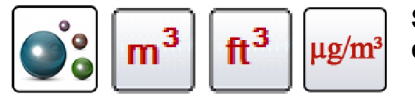

**Selezione dell'unità di misura dei dati**

**alimentazione/campi onamento oppure l'icona di arresto sul** 

> Premendo questa icona è possibile modificare i valori indicati passando dal conteggio delle particelle al conteggio per metro cubo, al conteggio per piede cubo o alla concentrazione di massa delle particelle (per visualizzare la concentrazione di massa è necessario abilitare l'opzione Mass Mode [modalità Massa] scegliendo Settings [Impostazioni] e quindi Channel Management [Gestione canali]).

# <span id="page-21-1"></span>**5-4 Schermate con misure in tempo reale, grafici e dati ambientali**

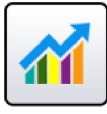

Lo strumento visualizza un grafico a barre il cui contenuto aumenta e diminuisce in base al numero di impulsi conteggiati per secondo e per canale. Questa vista può essere usata per identificare l'origine delle particelle in una determinata area. Quanto più lo strumento è vicino all'origine, tanto più alta apparirà l'indicazione sul grafico a barre.

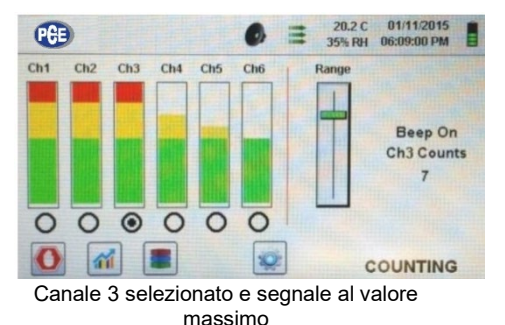

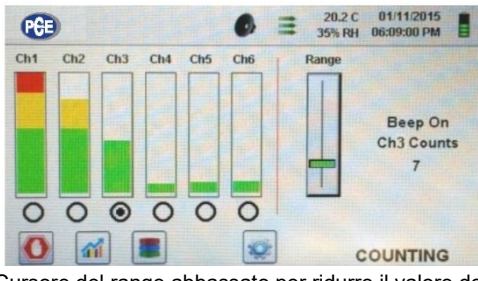

Cursore del range abbassato per ridurre il valore del canale 3

#### **Funzionamento della misurazione in tempo reale**

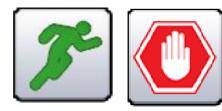

**Avvio/arresto del campionamento dalla schermata delle misure in tempo reale o dei grafici**

Il campionamento può essere avviato o interrotto da queste schermate usando le icone di avvio o arresto oppure il pulsante di alimentazione/campionamento.

Selezionare la dimensione del canale corrispondente alle particelle che si desidera esaminare facendo clic sul pulsante sottostante all'opzione desiderata. Il canale selezionato

schermata dei grafici.

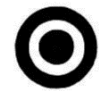

**Pulsanti di selezione dei canali**

Range

**Cursore di regolazione del range di sensibilità**

Premere e far scorrere la barra del cursore verso l'alto per aumentare la sensibilità o verso il basso per ridurla. Via via che lo strumento si avvicina alla fonte delle particelle, il segnale visivo può aumentare e raggiungere il 100% della scala indicata molto prima che venga identificata l'origine effettiva della contaminazione. Spostando verso il basso la barra del cursore, la sensibilità si riduce e l'indicazione scala verso il basso. Questa operazione può essere ripetuta fino a quando non viene identificata l'origine delle particelle.

rappresenta i dati visualizzati in impulsi per secondo anche nella

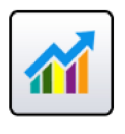

**Passaggio tra schermata principale, misure in tempo reale, grafici e dati ambientali** Premendo l'icona qui a lato, la visualizzazione passa tra la schermata principale, le misure in tempo reale, i grafici e i dati ambientali (per accedere a quest'ultima schermata è necessario abilitare l'opzione Mass Mode [Modalità massa] scegliendo Settings [Impostazioni] e quindi Channel Management [Gestione canali]). **NOTA:** accedere a Settings (Impostazioni), quindi scegliere Screens (Schermate) per selezionare le schermate da rendere disponibili.

#### **Funzionamento dei grafici in tempo reale**

Se si sceglie la funzione dei grafici, la schermata mostra un grafico che rappresenta gli impulsi per secondo; è così possibile usare le informazioni storiche del grafico per l'identificazione della sorgente puntiforme.

#### **Grafico in tempo reale**

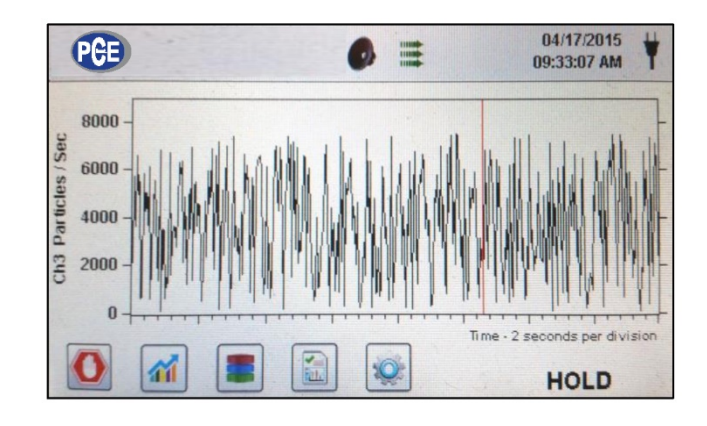

#### **Schermata dei dati ambientali**

Questa schermata mostra valori specifici per massa delle particelle, temperatura, umidità, anidride carbonica (CO2) e composti organici volatili totali (TVOC) (5202-AQM e 7302-AQM).

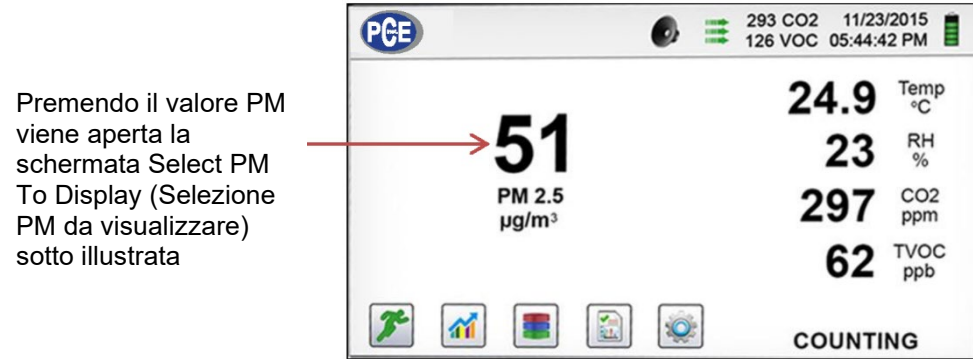

#### **Selezione della massa per la schermata ambientale**

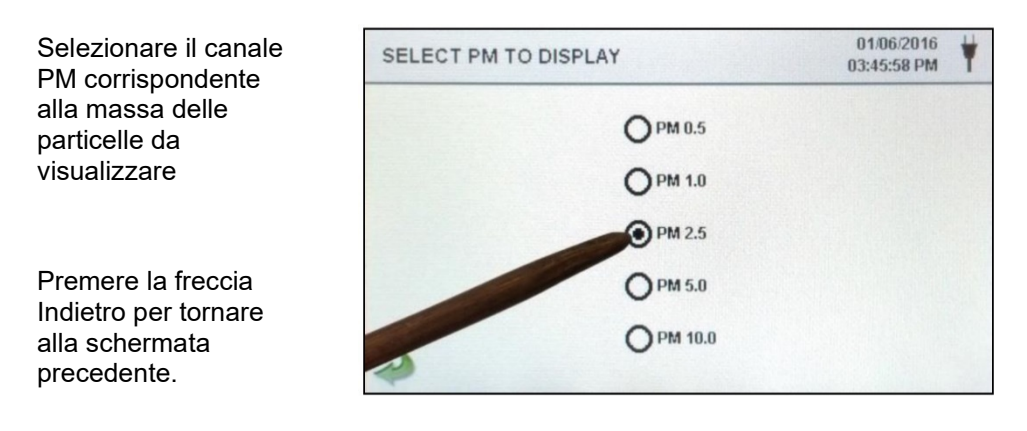

#### **Schermata iniziale della concentrazione di massa**

La prima colonna mostra il valore in μg/m<sup>3</sup> per la dimensione delle particelle selezionata, fino al valore della dimensione successiva

| <b>PGE</b> |                        |        | 01/06/2016<br>66.9F<br>03:44:22 PM<br>23% RH |              |
|------------|------------------------|--------|----------------------------------------------|--------------|
| um         | $\mu$ g/m <sup>3</sup> | PM     | <b>Location 1</b>                            | $\checkmark$ |
| 0.30       | 0.83                   | ------ | Automatic<br>Mode:                           | Œ            |
| 0.50       | 0.64                   | 0.83   | Sample: 00:14:57                             |              |
| 1.00       | 1.37                   | 1.47   | 00:00:00<br>Hold:                            | −            |
| 2.50       | 10.35                  | 2.84   | $1/Cont$ .                                   |              |
| 5.00       | 25.20                  | 13.19  | Cycle:                                       |              |
| 10.00      | 57.61                  | 38.39  | Record: 234 / 45000                          |              |
| TPM:       | 96.00                  |        |                                              |              |
|            |                        | 图      | $\mu$ g/m <sup>3</sup><br><b>COUNTING</b>    |              |

La colonna PM mostra la somma di tutti i canali precedenti, senza includere il valore del canale selezionato

# <span id="page-24-0"></span>**5-5 Dati registrati**

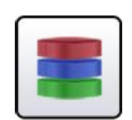

Lo strumento memorizza fino a 45.000 record, a cui è possibile accedere selezionando l'icona dei dati registrati. La pagina dei dati registrati comprende una barra di scorrimento orizzontale che permette di scorrere a sinistra e a destra tra tutti i record presenti. Premendo le frecce bianche è possibile spostarsi a piccoli incrementi per la ricerca di un record specifico. Premendo il pulsante di scorrimento con lo stilo e trascinando a sinistra o a destra è possibile spostarsi velocemente tra grandi quantità di record.

**NOTA**: dopo la registrazione del 45.000° campione, il software elimina un blocco di 250 record. Dopo che il blocco è stato cancellato, il numero del record successivo diventa 44.751. A questo punto, lo strumento memorizzerà i dati fino al record 45.000 e quindi ripeterà l'operazione. Per ogni blocco rimosso vengono eliminati per primi i record più vecchi, in ordine cronologico.

**Schermata dei dati registrati**

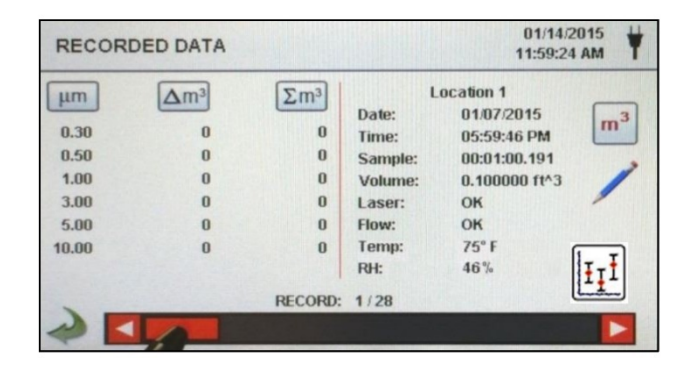

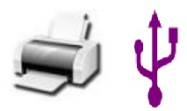

**Stampa o salvataggio del record visualizzato**

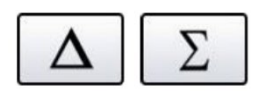

**Disattivazione delle colonne dei dati cumulativi o differenziali**

Se allo strumento è collegata una stampante o una chiavetta USB, il record attualmente visualizzato nella schermata dei dati registrati (Recorded Data) può essere scaricato o stampato premendo rispettivamente l'icona USB o quella della stampante.

Tutti i valori dei canali visualizzati possono essere disattivati o riattivati dal record del campione registrato attivando o disattivando le icone delle rispettive modalità.

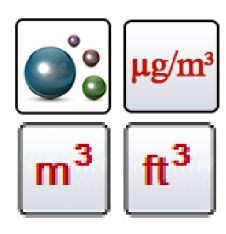

**Unità di misura dei dati**

Le unità di misura dei dati possono essere cambiate nei valori calcolati corrispondenti premendo l'icona delle particelle. Premendo questa icona l'indicazione cambia tra il conteggio delle particelle, il conteggio per metro cubo, il conteggio per piede cubo o  $\mu$ g/m<sup>3</sup> (se abilitato).

**Aggiunta di annotazioni ai dati registrati**

Premendo questa icona è possibile aggiungere a ogni record un'annotazione della lunghezza massima di 32 caratteri. Questa operazione può essere eseguita durante il campionamento oppure dopo che è stato prelevato un campione. La matita verde indica che è presente un'annotazione per uno o più record (per abilitare le annotazioni accedere a Settings [Impostazioni] e selezionare Configuration [Configurazione]).

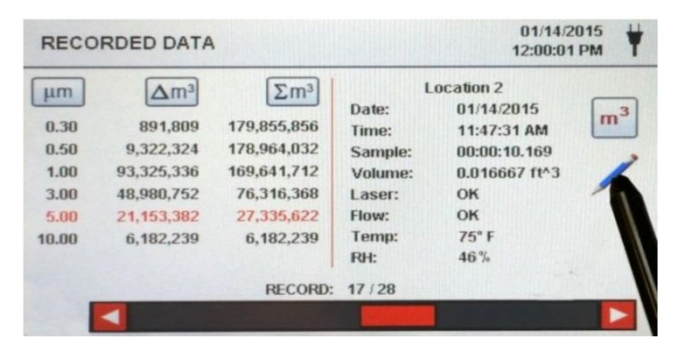

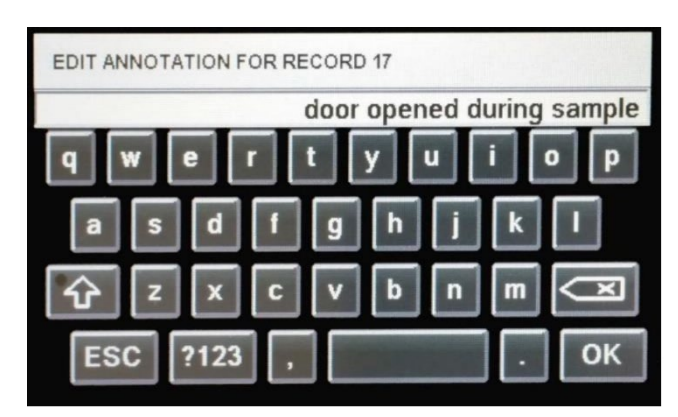

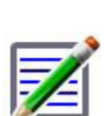

**Icona delle annotazioni salvate**

**Tasti Blocco maiuscole, ?123 e Backspace**

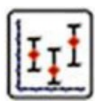

La matita verde sull'icona di un documento indica la presenza di un'annotazione per quel record. È possibile accedere all'annotazione, modificarla o eliminarla.

Premendo il tasto delle maiuscole è possibile attivare o disattivare la funzione di blocco maiuscole. Il tasto ?123 attiva o disattiva l'uso di numeri e simboli. Il tasto Backspace elimina tutto il testo inserito sulla riga.

**Statistiche** Premendo l'icona delle statistiche qui a lato saranno visualizzati i valori minimi, massimi e medi relativi ai record selezionati. Questa funzione è disabilitata se allo strumento è collegata una stampante o una chiavetta USB.

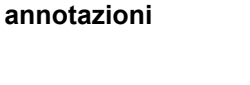

**Tastiera per le** 

# <span id="page-26-0"></span>**5-6 Report**

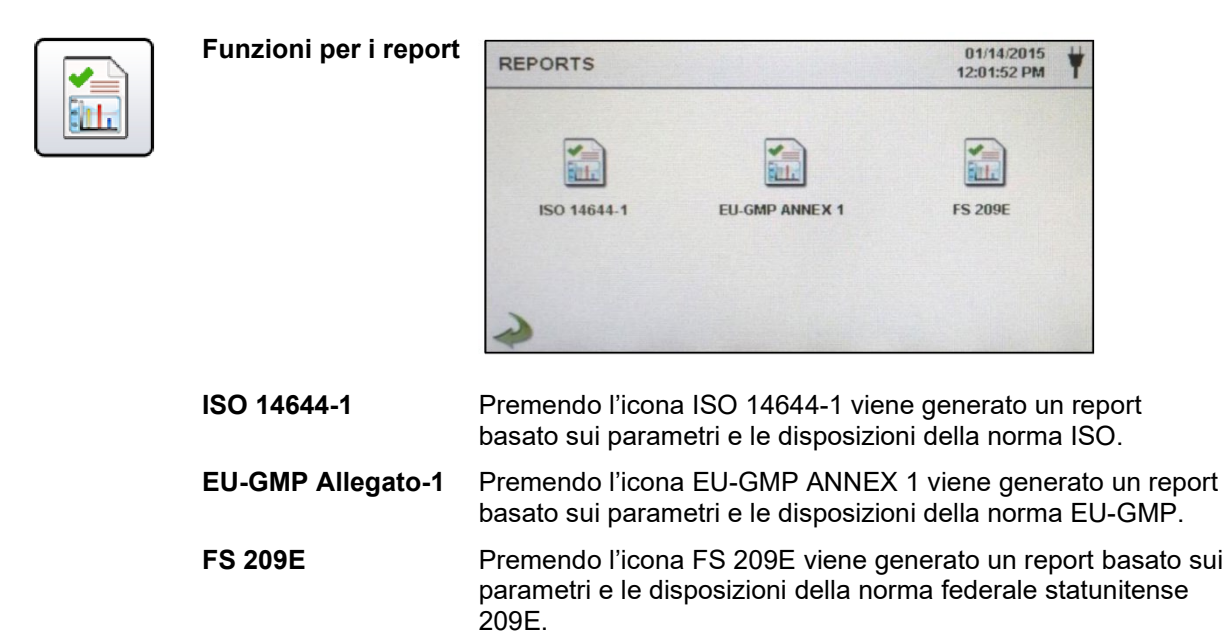

I parametri del locale possono essere definiti premendo il pulsante Room Definition (Definizione sala). Per generare un report, selezionare il pulsante Generate. Viene creato un report che può essere salvato su una chiavetta esterna o stampato su una stampante collegata.

Premendo il tasto Create Report (Crea report) per 5 secondi viene presentato un report di esempio con i record di prova correnti. Questi record saranno aggiunti ai dati registrati in modo che i valori e le informazioni possano essere ricontrollati prima di completare il report e salvarlo su un supporto esterno.

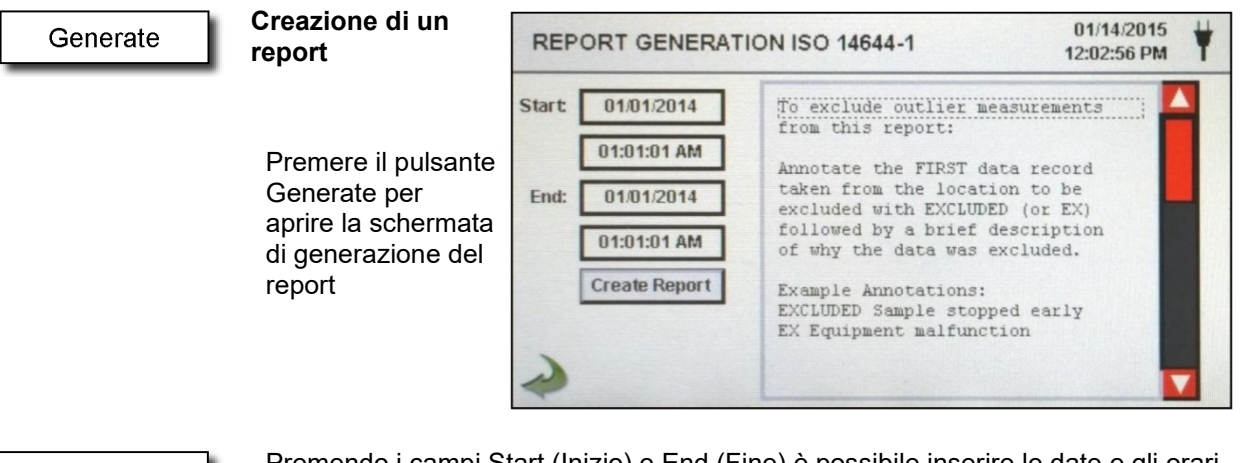

**Create Report** 

Premendo i campi Start (Inizio) e End (Fine) è possibile inserire le date e gli orari di inizio e fine. Premere il pulsante Create Report (Crea report) per generare il report. Se i valori di configurazione del conteggio o del campionamento non sono corretti, gli errori verranno segnalati prima che il report venga generato.

Per escludere dal report le misurazioni anomale, accedere a Recorded Data (Dati registrati), cercare i dati da escludere e aggiungere un'annotazione al record scrivendo "EXCLUDED" (Esclusi) o "EX". Dopo la dicitura "EXCLUDED" o "EX" occorrerà inserire una breve descrizione dei motivi di esclusione dei dati. Esempi di annotazioni: "EXCLUDED Campionamento interrotto troppo presto" o "EX Guasto del dispositivo".

#### **Definizione sala**

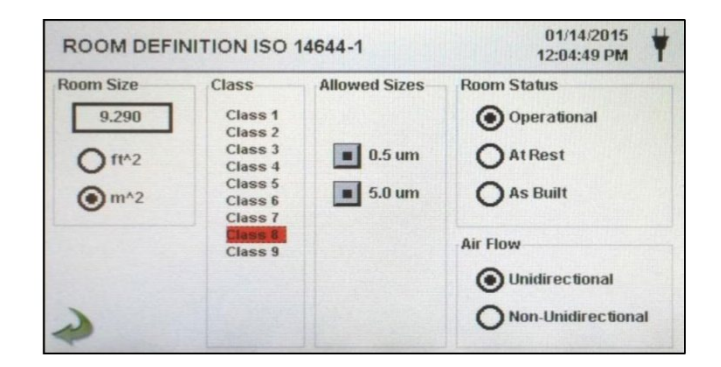

Ogni report contiene una pagina Room Definition (Definizione sala) in cui è possibile inserire alcuni dati che definiscono l'output del report. In particolare, è possibile specificare le dimensioni della sala (campo Room Size), la classe (campo Class), le dimensioni consentite per i canali (Allowed Sizes), lo stato della sala (Room Status) e il flusso d'aria (Air Flow).

#### **Schermata del report di esempio**

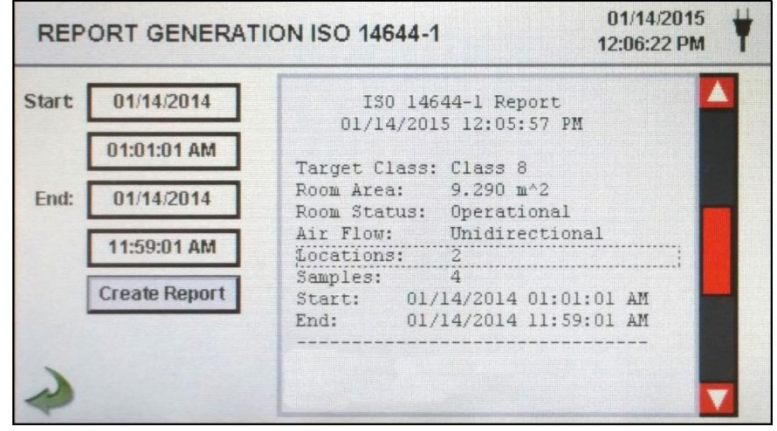

|                                           | ISO 14644-1 Report<br>01/16/2015 06:54:08 AM |    |                        |             |         |  |
|-------------------------------------------|----------------------------------------------|----|------------------------|-------------|---------|--|
|                                           |                                              |    |                        |             |         |  |
| Target Class: Class 5                     |                                              |    |                        |             |         |  |
| Room Area: 80.000 m <sup>2</sup>          |                                              |    |                        |             |         |  |
| Room Status: Operational                  |                                              |    |                        |             |         |  |
|                                           |                                              |    |                        |             |         |  |
| Air Flow: Unidirectional<br>Locations: 9  |                                              |    |                        |             |         |  |
| Samples:                                  |                                              | 11 |                        |             |         |  |
| Start: 01/16/2015 06:53:01 AM             |                                              |    |                        |             |         |  |
|                                           |                                              |    | 01/16/2015 06:53:09 AM |             |         |  |
| End:<br>----------                        |                                              |    |                        |             |         |  |
| Class Class $5$ (at $0.3$ )               |                                              |    |                        |             | PASS    |  |
| Class Limit: 10,200.00 P/m <sup>2</sup> 3 |                                              |    |                        |             |         |  |
| Min Sample Vol: 0.00283 m^3               |                                              |    |                        |             |         |  |
| Grand Mean:                               |                                              |    |                        | 6,349.21    |         |  |
| Std Dev:                                  |                                              |    |                        | 2, 154.42   |         |  |
| Std Error:                                |                                              |    |                        |             | 718.14  |  |
| 95% UCL:                                  |                                              |    |                        | 7,684.94    |         |  |
| Location                                  |                                              |    |                        | $Avg P/m^3$ |         |  |
| 14644 Test Loc 1                          |                                              |    |                        |             | 8,750.0 |  |
| 14644 Test Loc 2                          |                                              |    |                        |             | 6,607.1 |  |
| 14644 Test Loc 3                          |                                              |    |                        |             | 2,107.1 |  |
| 14644 Test Loc 4                          |                                              |    |                        |             | 3,785.7 |  |
| 14644 Test Loc 5                          |                                              |    |                        | 5.857.1     |         |  |
| Class Class 5 (at 0.5) PASS               |                                              |    |                        |             |         |  |
| Class Limit: $3,520.00 P/m^3$             |                                              |    |                        |             |         |  |
|                                           |                                              |    |                        |             |         |  |
| Min Sample Vol: 0.00568 m^3               |                                              |    |                        |             |         |  |
| Grand Mean:                               |                                              |    |                        |             | 706.35  |  |
| Std Dev:                                  |                                              |    |                        |             | 381.65  |  |
| Std Error:                                |                                              |    |                        |             | 127.22  |  |
| 95% UCL:                                  |                                              |    |                        |             | 942.97  |  |
| Location                                  |                                              |    |                        | Avg $P/m^3$ |         |  |
| 14644 Test Loc 1                          |                                              |    |                        |             | 750.0   |  |
| 14644 Test Loc 2                          |                                              |    |                        |             | 857.1   |  |
| 14644 Test Loc 3                          |                                              |    |                        |             | 0.0     |  |
| 14644 Test Loc 4                          |                                              |    |                        |             | 250.0   |  |
| 14644 Test Loc 5                          |                                              |    |                        |             | 785.7   |  |
| Unit Serial #:                            |                                              |    |                        |             | 1000    |  |

**Report di esempio (stampato)**

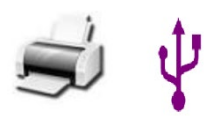

**Stampa o salvataggio di un report**

Se all'unità è collegata una chiavetta USB o una stampante, è possibile premere l'icona della stampante per stampare un report, oppure premere l'icona USB per salvarlo. **NOTA:** per visualizzare queste icone è necessario che lo strumento sia collegato a una chiavetta USB o a una stampante.

# <span id="page-29-0"></span>**6-1 Impostazioni**

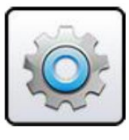

**Schermata delle impostazioni**

Premendo questa icona viene aperta la schermata Settings (Impostazioni). I sottomenu accessibili da questa icona permettono di gestire tutti gli aspetti della configurazione dello strumento. Quando è in uso la password di amministratore, questa schermata non è disponibile e le impostazioni possono essere visualizzate e modificate solo dall'amministratore.

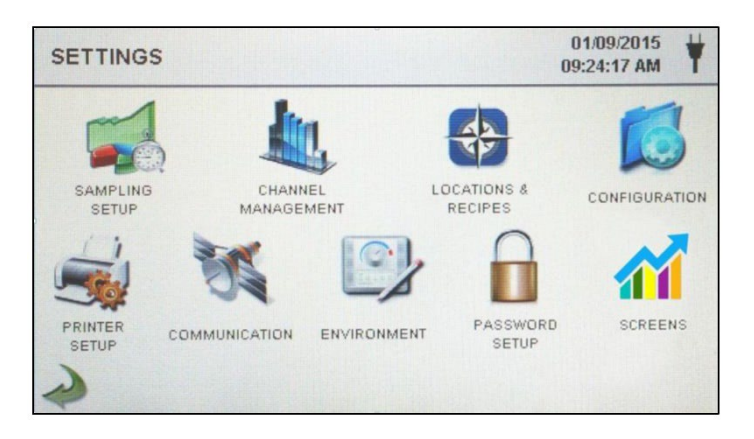

# <span id="page-29-1"></span>**6-2 Configurazione campionamento**

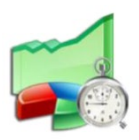

#### **Schermata di**

**campionamento**

**configurazione del**  Premendo l'icona di campionamento qui a lato viene aperta la schermata Sample Setup (Configurazione campionamento).

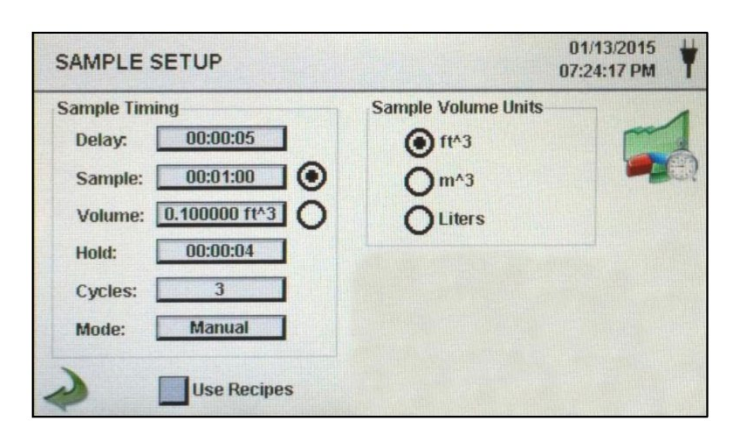

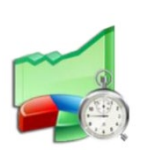

**Ritardo** Premendo il campo Delay (Ritardo) viene aperta la finestra Enter Time (Inserimento ora). Per selezionare il valore da cambiare, usare i simboli < o > per spostare il cursore. Il valore viene inserito nel formato ore:minuti:secondi (HH:MM:SS). La durata massima del ritardo è di 99 ore, 59 minuti e 59 secondi. Al termine, premere il pulsante OK.

**NOTA:** questo parametro permette all'operatore di allontanarsi dall'area prima che abbia inizio il campionamento.

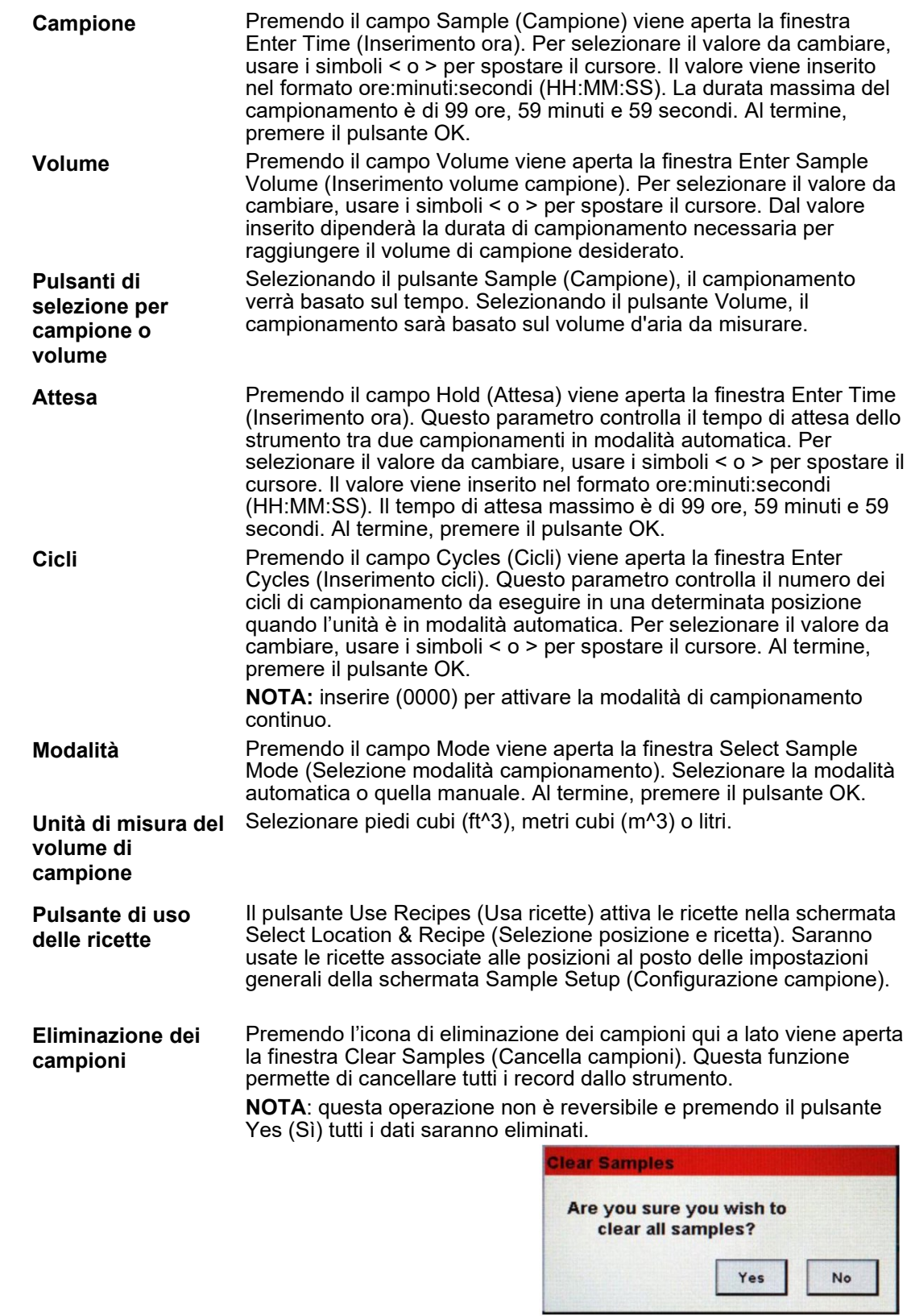

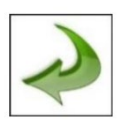

**Icona a freccia** 

**[Indietro](#page-45-0)**

[Premendo l'icona a freccia Indietro si viene riportati alla scherma](#page-43-1)ta precedente.

# <span id="page-31-0"></span>**6-3 Gestione canali**

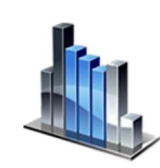

¬ft

Questa schermata permette di controllare molte funzionalità avanzate come l'abilitazione o la disabilitazione dei canali, l'impostazione di dimensioni personalizzate per i canali, l'abilitazione o la disabilitazione degli allarmi per ogni canale e l'impostazione delle soglie di allarme. È inoltre possibile attivare la modalità di concentrazione di massa per consentire l'immissione dei valori di densità delle particelle e dell'indice di rifrazione per ogni canale.

**Schermata di gestione dei canali**

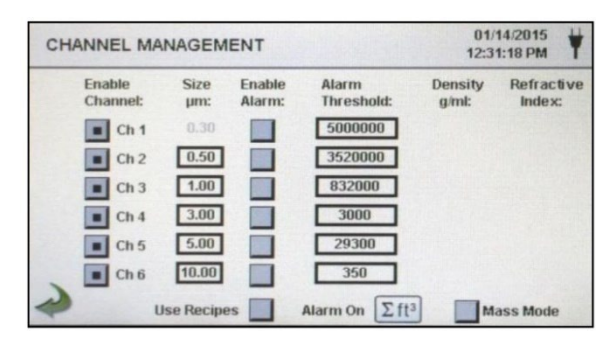

**Abilitazione dei canali** Ogni canale può essere attivato o disattivato premendo il pulsante corrispondente nella colonna Enable Channel (Abilita canale). Quando un canale è disattivato, tutti i valori relativi a quel canale vengono ignorati e non vengono visualizzati o registrati.

**Dimensione in μm** Premendo il campo Size μm (Dimensione in μm) viene aperta la finestra Enter Channel Size (Inserimento dimensione canale). Questo parametro controlla la dimensione delle particelle misurate e registrate per il canale selezionato. Questa funzione è nota anche come 'binning variabile' ed è ideale per focalizzarsi su dimensioni specifiche delle particelle. Per selezionare il valore da cambiare, usare i simboli < o > per spostare il cursore. Al termine, premere il pulsante OK.

- **Abilitazione degli allarmi** Per ogni canale è possibile abilitare o disabilitare un allarme premendo il pulsante Enable Alarms (Abilita allarmi) se non è selezionato il pulsante Use Recipes (Usa ricette). Se è stato abilitato un allarme, premere il campo Alarm Threshold (Soglia allarme) per aprire la schermata Enter Alarm Threshold (Inserimento soglia allarme). Per selezionare il valore da cambiare, usare i simboli < o > per spostare il cursore. Al termine, premere il pulsante OK.
- **Unità di misura allarmi** Il pulsante Alarm On (Allarme in) apre la schermata Channel Alarm Setup (Configurazione allarme canale). Selezionare ∆ (conteggio differenziale), ∆ft<sup>3</sup>(differenziale in piedi cubi), ∆m<sup>3</sup> (differenziale in metri cubi), I (conteggio cumulativo),  $\Sigma<sup>f</sup>$ <sup>3</sup>  $\overline{1}$  conteggio cumulativo in piedi cubi),  $\overline{5}$ m<sup>3</sup> (conteggio cumulativo in metri cubi) o PM  $(\mu q/m^3)$ .

**Impostazioni per la modalità di massa**

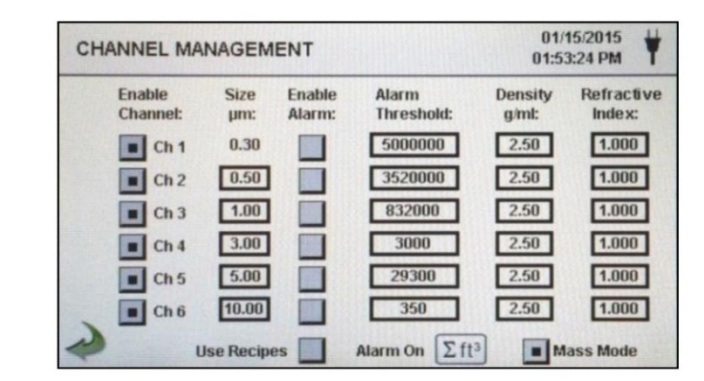

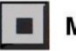

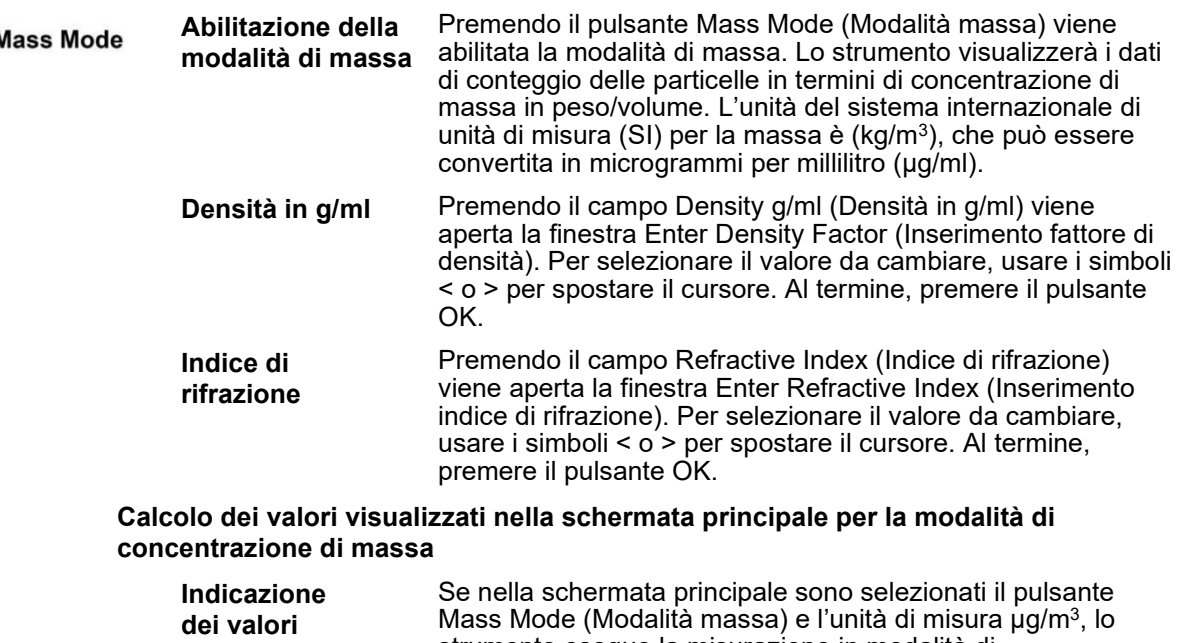

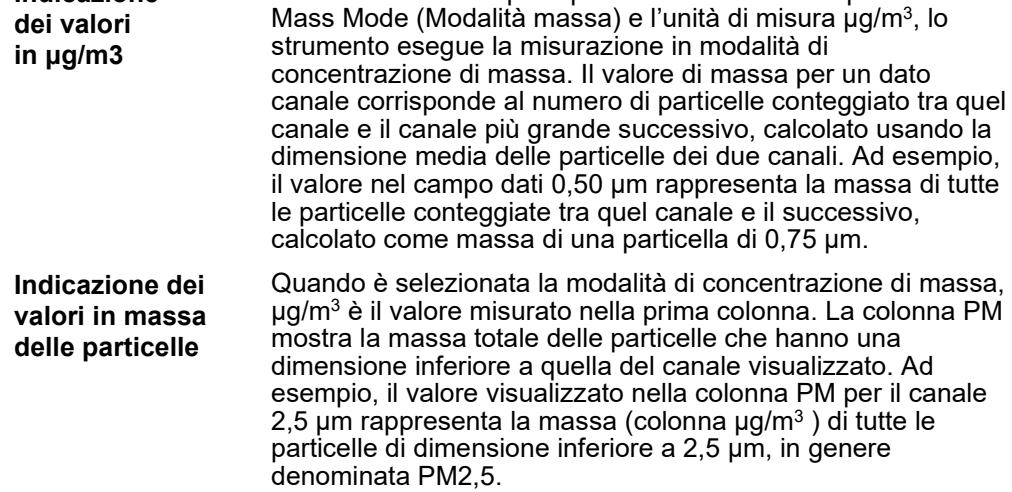

## <span id="page-32-0"></span>**6-4 Posizioni e ricette**

![](_page_32_Picture_4.jpeg)

Premendo l'icona qui a lato viene aperta la schermata Select Location & Recipe (Selezione di posizione e ricetta). È possibile creare fino a 1.000 nomi diversi per le posizioni. Premendo il pulsante Use Recipes (Usa ricette) è possibile creare ricette per posizioni specifiche che utilizzino valori preimpostati per i campi Delay (Ritardo), Sample (Campione) o Volume, Hold (Attesa), Cycles (Cicli), Mode (Modalità) e per gli allarmi dei canali. È possibile creare fino a 50 ricette diverse e assegnarle a qualsiasi numero di posizioni.

**Schermata di selezione di posizione e ricetta**

![](_page_32_Figure_7.jpeg)

![](_page_33_Picture_170.jpeg)

 $\circ$ 

پي

New Edit

v

Remove

Use Recipes

l

 $\overline{\textbf{v}}$ 

Edit

![](_page_34_Picture_140.jpeg)

![](_page_34_Picture_141.jpeg)

**Ritardo (Edit 1)** Premendo il campo Delay (Ritardo) viene aperta la finestra Enter Time (Inserimento ora). Per selezionare il valore da cambiare, usare i simboli < o > per spostare il cursore. Il valore viene inserito nel formato ore:minuti:secondi (HH:MM:SS). La durata massima del ritardo è di 99 ore, 59 minuti e 59 secondi. Al termine, premere il pulsante OK. **NOTA:** questo parametro permette all'operatore di allontanarsi dall'area prima che abbia inizio il campionamento.

![](_page_35_Picture_140.jpeg)

**Scheda 'Edit 2'** La scheda Edit 2 (Modifica 2) permette di abilitare gli allarmi per ogni dimensione dei canali.

![](_page_36_Picture_98.jpeg)

![](_page_36_Picture_3.jpeg)

**Icona a freccia Indietro** Premendo l'icona a freccia Indietro si viene riportati alla schermata precedente.

# <span id="page-36-0"></span>**6-5 Configurazione**

![](_page_36_Picture_7.jpeg)

Premendo l'icona qui a lato è possibile selezionare la lingua e configurare la memorizzazione di campioni parziali, la conferma degli allarmi, l'abilitazione delle annotazioni e il formato numerico; è inoltre possibile salvare la configurazione su una chiavetta USB e ripristinare le impostazioni di fabbrica.

#### **Schermata di configurazione**

![](_page_36_Picture_10.jpeg)

**Lingua** Nel campo Language (Lingua), selezionare ed evidenziare la lingua da utilizzare con il proprio dispositivo.

**Memorizzazione di campioni parziali** Selezionando il pulsante Store Partial Samples (Memorizzazione campioni parziali) è possibile salvare i valori relativi a un campionamento terminato prematuramente. Se questa opzione non è selezionata, lo strumento ignorerà gli eventi di campionamento parziale.

![](_page_37_Picture_200.jpeg)

**Abilitazione delle annotazioni** Selezionare il pulsante Enable Annotations (Abilitazione annotazioni) per consentire l'inserimento di annotazioni per ogni record di campionamento. Le annotazioni verranno incluse nei dati dei record scaricati.

**Formato numerico** Nel campo Number Format (Formato numerico), scegliere tra 1,000.0, 1.000,0 o 1 000,0

**Ripristino impostazioni di fabbrica** Premendo il pulsante Factory Restore (Ripristino impostazioni di fabbrica) viene aperta la schermata Confirm Factory Restore (Conferma ripristino impostazioni di fabbrica). Selezionare le impostazioni da ripristinare nel riquadro Settings to Restore e premere il pulsante Confirm (Conferma).

**Icona USB** Se si inserisce una chiavetta USB nella porta host USB, nella schermata di configurazione compare l'icona USB. Premendo l'icona USB viene aperta la schermata Configuration Load/Save (Caricamento/Salvataggio configurazione). Selezionare le impostazioni da caricare/salvare nel riquadro Settings to Load/Save e premere Load Settings (Carica impostazioni) o Save Settings (Salva impostazioni).

> **NOTA:** questa funzione può essere utilizzata per caricare la configurazione dello strumento su qualsiasi altro misuratore di particelle PCE Instruments.

![](_page_37_Picture_201.jpeg)

![](_page_37_Picture_7.jpeg)

Premendo l'icona a freccia Indietro si viene riportati alla schermata precedente.

**Load Settings** 

**Save Settings** 

**Icona a freccia Indietro**

# <span id="page-38-0"></span>**6-6 Configurazione stampante**

![](_page_38_Picture_1.jpeg)

Premendo l'icona qui a lato viene aperta la schermata Printer Setup (Configurazione stampante).

![](_page_38_Picture_3.jpeg)

**Inclusione nella stampa** Nel riquadro Include in Printout (Inclusione nella stampa), selezionare tutte le voci da includere tra i valori stampati e nei report.

**Stampa automatica** Selezionare l'opzione Automatic nel riquadro Print Options (Opzioni di stampa) per abilitare la stampa automatica dopo un campionamento (On Sample) o dopo un allarme (On Alarm).

## <span id="page-38-1"></span>**6-7 Comunicazione**

![](_page_38_Picture_8.jpeg)

Lo strumento dispone di diverse modalità di comunicazione con cui caricare o scaricare i dati o le configurazioni operative. Le modalità di comunicazione disponibili sono Ethernet, RS485, RS232, USB Host o Client e Wi-Fi (opzionale). Premendo l'icona qui a lato viene aperta la schermata Communications (Comunicazioni).

**Schermata delle comunicazioni**

![](_page_38_Picture_11.jpeg)

**Comunicazione Ethernet**

**Indirizzo IP, maschera di sottorete e gateway**

Selezionare il pulsante Ethernet per selezionare la connessione Ethernet.

Uso di DHCP Selezionando il pulsante Use DHCP (Usa DHCP), lo strumento riceverà automaticamente dal router le informazioni per indirizzo IP, maschera di sottorete e gateway.

> Se il pulsante DHCP non è selezionato, premere i campi IP Address (Indirizzo IP), Subnet Mask (Maschera di sottorete) e Gateway per inserire i valori desiderati per il router. Verrà visualizzato un tastierino numerico per l'immissione di questi valori. Per selezionare il valore da cambiare, usare i simboli < o > per spostare il cursore. Al termine, premere il pulsante OK.

**Comunicazione Wi-Fi** Lo strumento può supportare un modulo di comunicazione Wi-Fi opzionale. Selezionare il pulsante Wi-Fi per selezionare la connessione Wi-Fi.

![](_page_39_Picture_179.jpeg)

**Indirizzo IP, maschera di sottorete e gateway per la connessione Wi-Fi**

**SSID per connessione Wi-Fi**

**Configurazione Modbus**

**Uso di DHCP** Selezionando il pulsante Use DHCP (Usa DHCP), lo strumento riceverà automaticamente dal router le informazioni per indirizzo IP, maschera di sottorete e gateway.

> Se il pulsante DHCP non è selezionato, premere i campi IP Address (Indirizzo IP), Subnet Mask (Maschera di sottorete) e Gateway per inserire i valori desiderati per il router. Verrà visualizzato un tastierino numerico per l'immissione di questi valori. Per selezionare il valore da cambiare, usare i simboli < o > per spostare il cursore. Al termine, premere il pulsante OK.

Premere il campo Wi-Fi SSID per immettere l'SSID per la connessione Wi-Fi e premere OK.

**NOTA:** questo campo distingue tra maiuscole e minuscole.

Premendo il pulsante Modbus Setup (Configurazione Modbus) viene aperta la schermata di configurazione Modbus<sup>1</sup>

![](_page_39_Figure_11.jpeg)

**Indirizzo Modbus** Premendo il campo Modbus Address (Indirizzo Modbus) viene aperta la schermata Enter Modbus Address (Inserimento indirizzo Modbus) (0-247 caratteri). Verrà visualizzato un tastierino numerico per l'immissione di questi valori. Per selezionare il valore da cambiare, usare i simboli < o > per spostare il cursore. Al termine, premere il pulsante OK. **Porta TCP** Premendo il campo TCP Port (Porta TCP) viene aperta la

schermata Enter Modbus TCP Port (Inserimento porta TCP Modbus). Verrà visualizzato un tastierino numerico per l'immissione di questi valori. Per selezionare il valore da cambiare, usare i simboli < o > per spostare il cursore. Al termine, premere il pulsante OK.

![](_page_40_Picture_155.jpeg)

### <span id="page-41-0"></span>**6-8 Ambiente**

![](_page_41_Picture_1.jpeg)

Premendo l'icona qui a lato viene aperta la schermata Environment (Ambiente), in cui è possibile configurare le unità di misura per la pressione barometrica (BP) e la temperatura (Temp), l'abilitazione degli allarmi per valori bassi e alti, le soglie minima e massima di attivazione degli allarmi e la visualizzazione delle impostazioni nella schermata iniziale.

#### **Schermata di impostazioni dei valori ambientali**

![](_page_41_Picture_132.jpeg)

#### **Unità** Nella sezione Unit, selezionare l'unità di misura per la

pressione barometrica (BP) tra inHg (pollici di mercurio) o mbar (millibar).

Selezionare l'unità di misura per la temperatura (Temp) tra °F (gradi Fahrenheit) o °C (gradi Celsius).

- **Visualizzazione nella schermata iniziale** Selezionando il pulsante Show on Home (Mostra nella schermata iniziale) è possibile visualizzare fino a due (2) dei valori selezionati nella schermata principale.
- **Abilitazione degli allarmi** Selezionare il pulsante Enable Alarms (Abilita allarmi) per abilitare gli allarmi.
- **Allarme basso** Premendo il campo Low Alarm (Allarme basso) viene aperta la finestra Enter Low Threshold (Inserimento soglia bassa). Verrà visualizzato un tastierino numerico per l'immissione di questi valori. Per selezionare il valore da cambiare, usare i simboli < o > per spostare il cursore. Al termine, premere il pulsante OK. **Allarme alto** Premendo il campo High Alarm (Allarme alto) viene aperta la schermata Enter High Threshold (Inserimento soglia alta). Verrà visualizzato un tastierino numerico per l'immissione di questi valori. Per selezionare il valore da cambiare, usare i simboli <  $o$  > per spostare il cursore. Al termine, premere il pulsante OK.

# <span id="page-42-0"></span>**6-9 Password**

![](_page_42_Picture_1.jpeg)

Premendo l'icona Password Setup (Configurazione password) viene aperta la schermata Passwords.

**Schermata di configurazione delle password**

**Timeout per la password**

![](_page_42_Picture_202.jpeg)

**Password utente** Selezionando il pulsante User Password (Password utente) si abilita l'utilizzo di una password che impedisce l'uso non autorizzato dello strumento. La password utente permette l'uso dello strumento nella sua attuale configurazione e il salvataggio dei campioni. **Conferma della nuova password** Premendo il campo New Password (Nuova password) viene aperta la schermata Enter New User Password (Inserimento

**Nuova password** nuova password utente) (4-15 caratteri). Premendo il campo Confirm New Password (Conferma nuova password) viene aperta la schermata Confirm New User Password (Conferma nuova password utente) (4-15 caratteri). Premere il pulsante Confirm Change (Conferma modifica) per salvare le modifiche.

**NOTA:** la password utente predefinita è **1234.**

**Password amministratore** Selezionando il pulsante Admin Password (Password amministratore) viene abilitata una password che impedisce agli utenti di accedere alle schermate di impostazioni, ai parametri di data/ora e alle configurazioni.

**Conferma della nuova password Nuova password** Premendo il campo New Password (Nuova password) viene aperta la schermata Enter New Admin Password (Inserimento nuova password amministratore) (4-15 caratteri). Premendo il campo Confirm Admin Password (Conferma password amministratore) viene aperta la schermata Confirm New Admin Password (Conferma nuova password amministratore) (4-15 caratteri).

**NOTA:** la password amministratore predefinita è **4321**

Premendo il campo Password Timeout (Timeout password) è possibile inserire il numero di minuti (1-99) di inattività dello strumento dopo i quali interverrà il timeout. Verrà visualizzato un tastierino numerico per l'immissione di questi valori. Per selezionare il valore da cambiare, usare i simboli < o > per spostare il cursore. Al termine, premere il pulsante OK.

**NOTA:** l'impostazione predefinita è di cinque (5) minuti.

**Blocco immediato** L'icona Lock Now (Blocco immediato) permette di bloccare direttamente lo strumento.

> **PASSWORD DIMENTICATA:** chiamare o scrivere a PCE Instruments per richiedere una password temporanea, che sarà valida per il giorno della richiesta.

**NOTA:** questa password scadrà automaticamente alla fine del giorno di emissione.

# <span id="page-43-0"></span>**6-10 Schermate**

![](_page_43_Picture_1.jpeg)

Premendo l'icona qui a lato viene aperta la finestra Config. Screens (Configurazione schermate). Selezionare Particles (Particelle), Real-Time Meter (Misure in tempo reale), Graph (Grafici) e/o PM Environmentals (Dati ambientali PM) per attivare le schermate che saranno visualizzate premendo ripetutamente l'icona delle schermate nella pagina principale.

# <span id="page-43-1"></span>7 **7-1 Gestione energia**

![](_page_43_Picture_4.jpeg)

Premendo l'icona dell'adattatore c.a. o l'icona della batteria viene aperta la schermata Power Management (Gestione energia).

![](_page_43_Picture_6.jpeg)

![](_page_43_Picture_7.jpeg)

**Icona dell'adattatore CA** L'icona dell'adattatore c.a. è visibile quando lo strumento è collegato alla rete elettrica c.a.

![](_page_43_Picture_10.jpeg)

**Icona della batteria**

L'icona della batteria è visibile quando lo strumento opera con l'alimentazione della batteria. L'icona funge anche da indicazione visiva del livello di carica della batteria. L'icona del livello di carica della batteria ha un aspetto differente in base alla carica residua di energia. Le indicazioni del livello di energia sono le seguenti:

![](_page_43_Figure_13.jpeg)

**Carica residua della batteria**

**Durata stimata della batteria in** 

**standby**

**Tempo di** 

**stimato**

Il campo Remaining Charge (Carica residua) indica la percentuale di carica restante nella batteria.

Il campo Estimated Idle Time (Tempo stimato in standby) fornisce una stima del tempo restante se lo strumento rimane acceso senza eseguire campionamenti.

**campionamento**  Il campo Estimated Sampling Time (Tempo di campionamento stimato) fornisce una stima del tempo restante se lo strumento viene usato per il campionamento.

![](_page_44_Picture_183.jpeg)

![](_page_44_Picture_1.jpeg)

45

# <span id="page-45-0"></span>**8-1 Regolazione del volume**

![](_page_45_Picture_1.jpeg)

**Icona di controllo del volume**

Premendo l'icona qui a lato viene abilitato il cursore di regolazione del volume. Far scorrere la barra di scorrimento per regolare il volume. Al di sotto del cursore compare un valore numerico che indica il livello del volume. Portando la barra di scorrimento su 0, il suono dello strumento viene disattivato.

![](_page_45_Picture_4.jpeg)

# <span id="page-45-1"></span>**9-1 Software IMS (Instrument Management Software)**

Lo strumento include un software per PC con funzioni di tracciamento di grafici in tempo reale, download dei dati dallo strumento, calibrazione sul campo dei sensori, aggiornamento del firmware, diagnostica remota per i tecnici di assistenza e altre funzionalità.

**NOTA:** le istruzioni dettagliate per l'uso del software IMS sono riportate nel relativo manuale, contenuto nella chiavetta USB in dotazione.

![](_page_45_Picture_136.jpeg)

# <span id="page-46-0"></span>**10-1 Funzionamento a distanza**

Lo strumento è accessibile a distanza via Ethernet (con connessione cablata o Wi-Fi), inserendo in un browser web l'indirizzo IP dello strumento riportato nella schermata Communications (Comunicazioni). Le funzioni disponibili nell'uso a distanza sono: avvio e arresto del campionamento, modifica delle unità di misura dei dati, selezione delle posizione e attivazione/disattivazione dei valori dei canali visualizzati.

Lo strumento deve essere posto in modalità Ethernet o Wi-Fi (opzionale) e occorre che l'unità sia collegata a un router funzionante situato nella stessa rete del PC.

Nella schermata Communications, selezionando il pulsante Use DHCP (Usa DHCP) l'unità mostrerà automaticamente le impostazioni trasmesse dal router. Inserendo in qualsiasi browser l'indirizzo IP visualizzato è possibile accedere alla schermata in remoto.

**NOTA:** l'URL è l'indirizzo IP che il router DHCP ha assegnato allo strumento. È possibile specificare un indirizzo IP statico per il dispositivo attraverso la schermata Communications (Comunicazioni), deselezionando il pulsante Use DHCP (Usa DHCP) e immettendo l'indirizzo IP.

![](_page_46_Picture_86.jpeg)

# <span id="page-46-1"></span>**Appendice – A Mappa dei registri Modbus**

La mappa dei registri MODBUS è disponibile nella chiavetta USB.

## <span id="page-46-2"></span>**Appendice – B Registrazione dei dati del sensore ambientale**

I dati del sensore ambientale possono essere registrati senza azionare la pompa o il laser, deselezionando tutti i canali delle particelle nella schermata Channel Management (Gestione canali). Premendo il pulsante a freccia Indietro viene aperta la schermata All Channels Are Disabled (Tutti i canali sono disabilitati). Premere Yes (Sì) per confermare e No per annullare.

![](_page_47_Picture_0.jpeg)

# **PCE Deutschland GmbH**

Im Langel 4 59872 Meschede, Germania Germany: +49 2903 976990 USA: +1 (561) 320-9162 [www.pce-instruments.com](http://www.pce-instruments.com/)